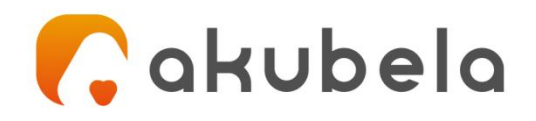

# **Akubela BelaHome User Guide**

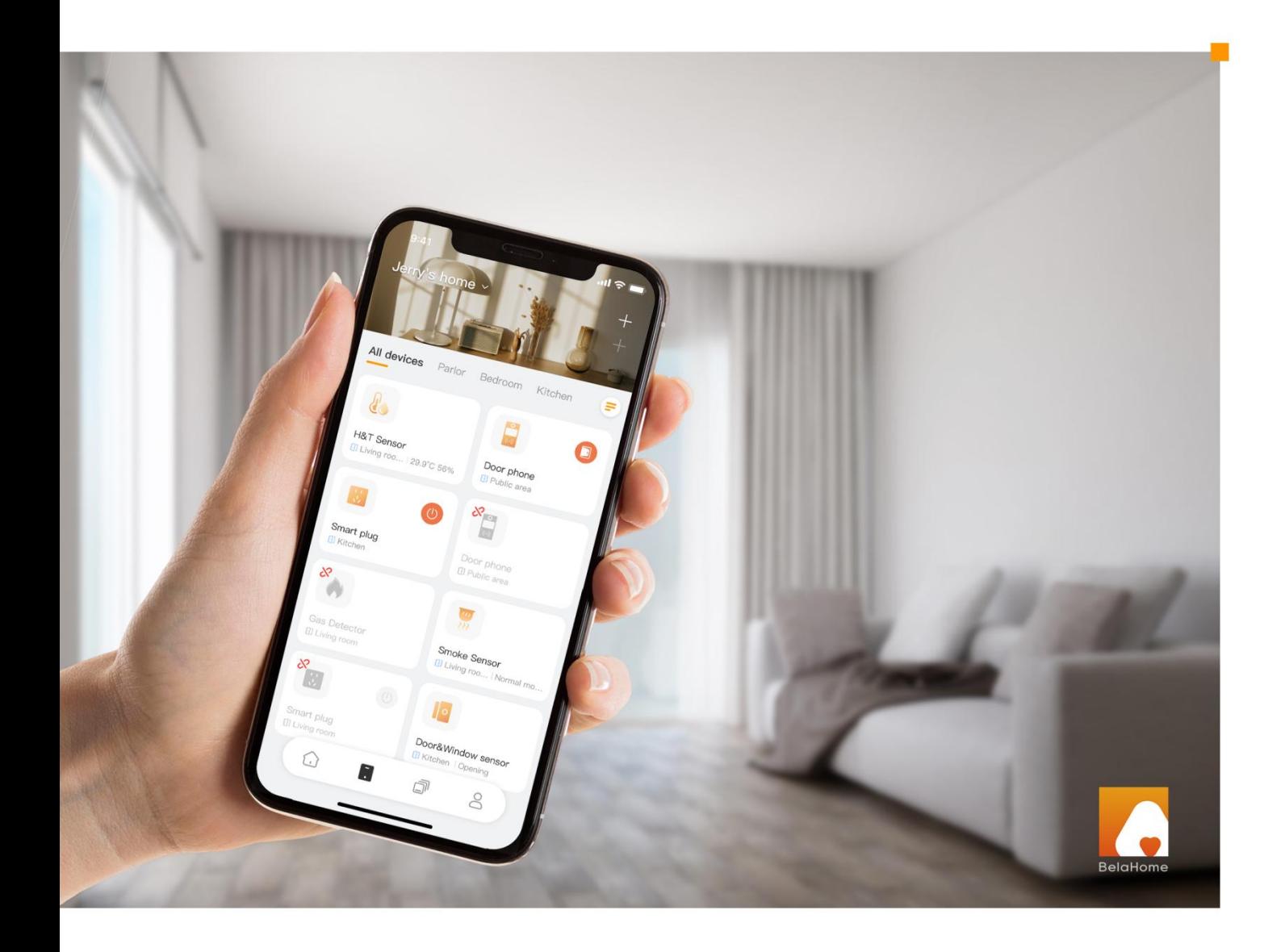

**Smarter Home** Sweeter Life

This guide is applied to Version 2.0.9 for Android, and 2.0.1 for iOS.

The guide gives you quick information on the features and functions of BelaHome App. In this guide, you'll learn about:

- User accounts creation and management,
- $\bullet$  Managing and controlling devices in your home,
- Communication functions including making calls and sending voice and text messages,
- Customizing the Photo Wall to display your favorite photos; and more.

For more information about the products and operations, see the appropriate guides at https://ticket.akubela.com.

## **Contents**

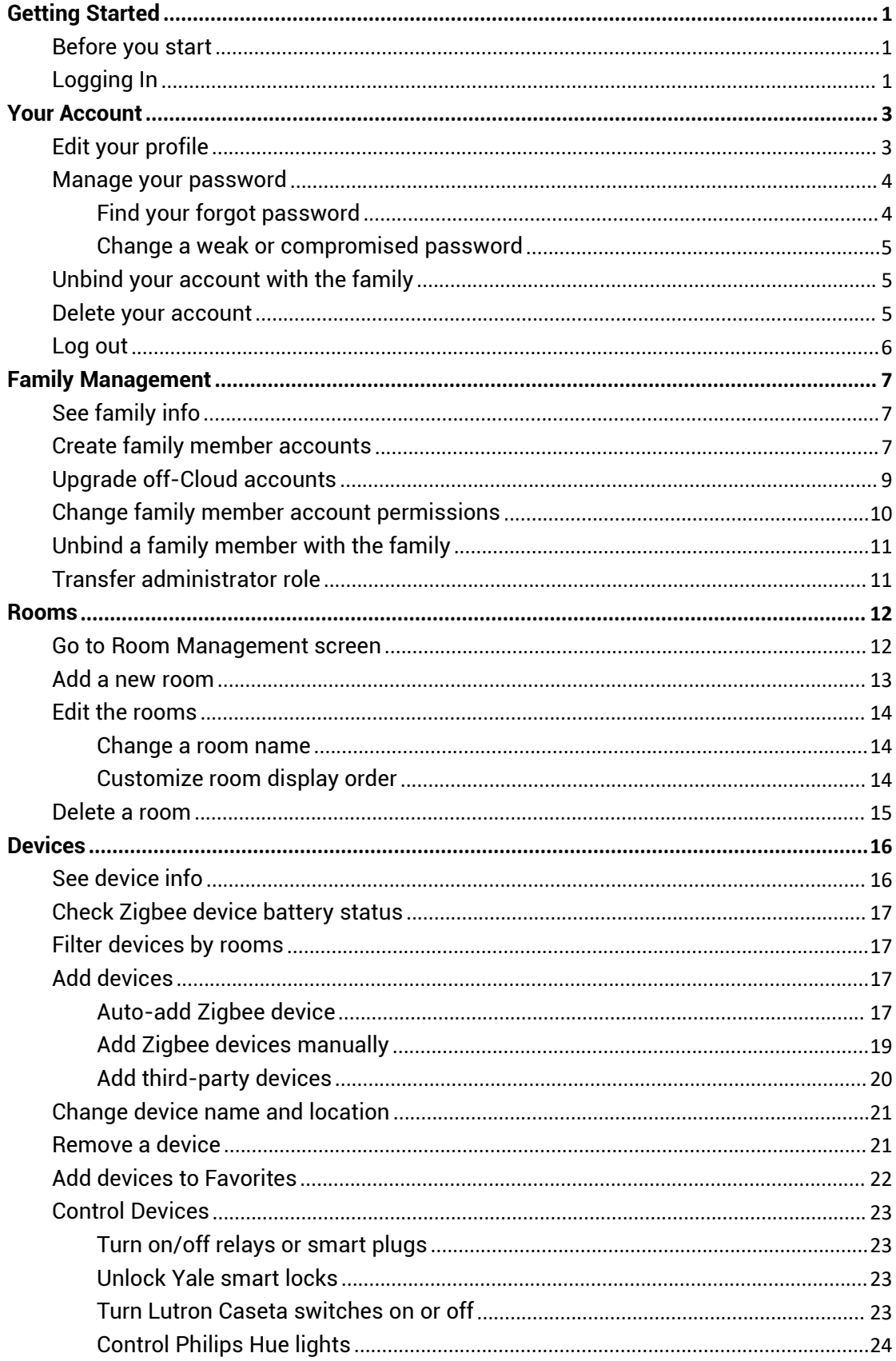

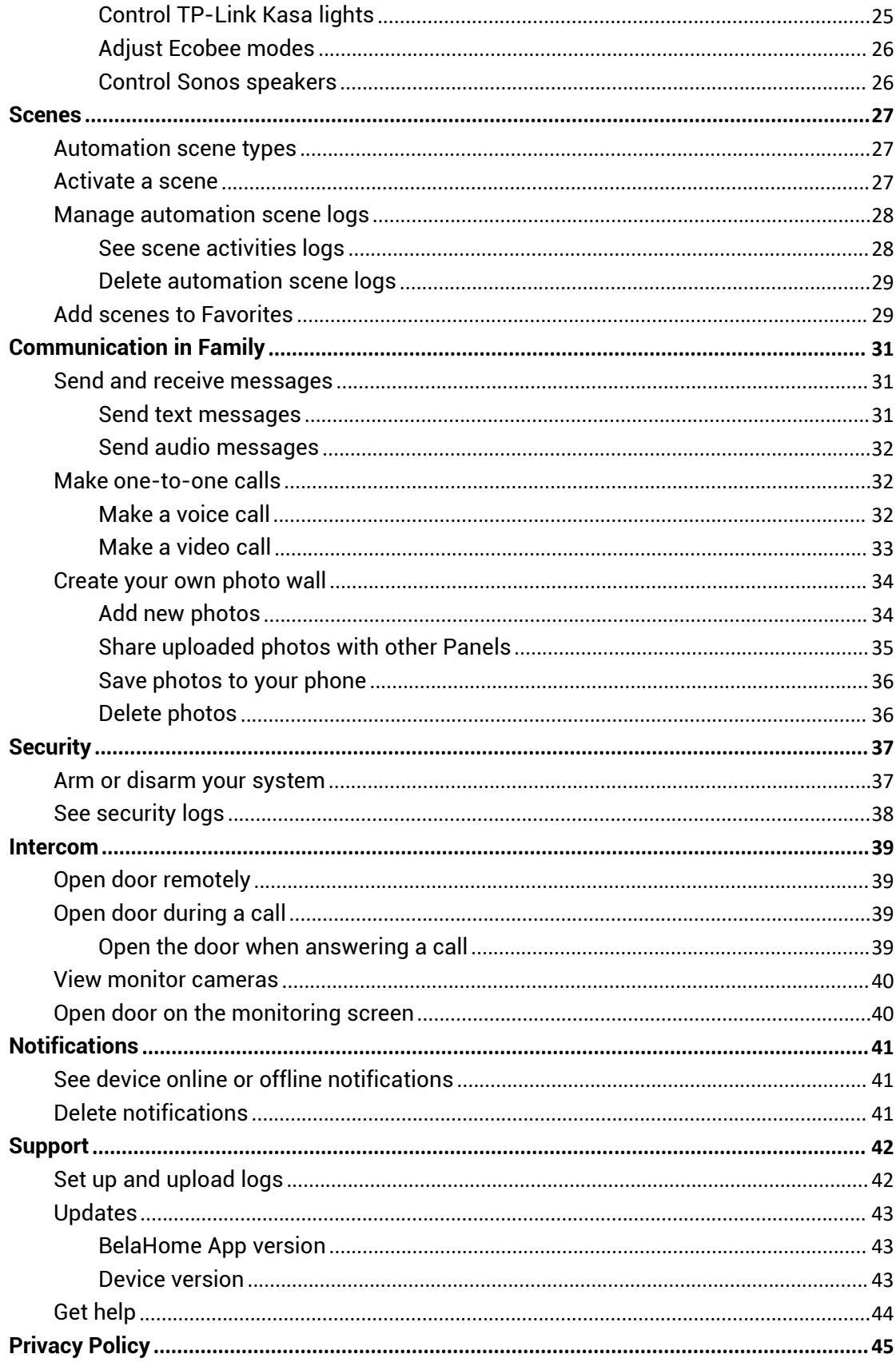

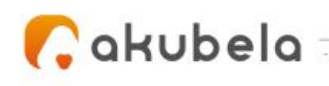

## <span id="page-4-0"></span>**Getting Started**

## <span id="page-4-1"></span>**Before you start**

To make login and setup as smooth as possible, have the following items available:

 An internet connection through a Wi-Fi network or cellular data service through a carrier. If your account is an Off-Cloud one, ensure your mobile phone is connected to the same local network as the Akubela home center device.

#### *To know about Off-Cloud accounts?*

*See sections Create family member [accounts](#page-10-2) and Upgrade [off-Cloud](#page-12-0) accounts in the Family Management chapter.*

- BelaHome App. You can download the App on Google Play Store or App Store.
- Your BelaHome account. You can find your account and password in the Welcome to Akubela email.

## <span id="page-4-2"></span>**Logging In**

To sign in to the App, do one of the following:

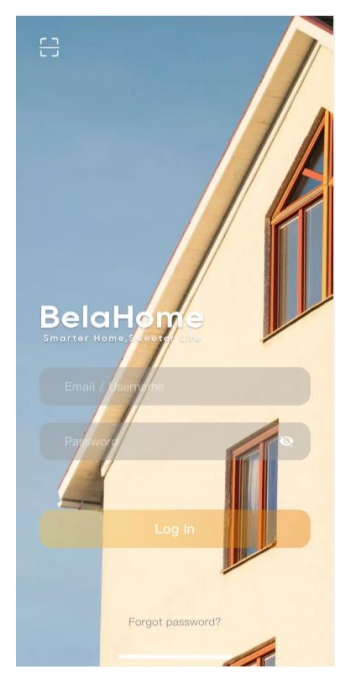

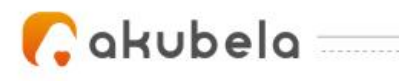

#### **Login with username**

- On thelogin screen, enter your username and password, and tap **Login**.
- The App will open on the Home screen.

#### **Login with QR code**

 Open the Welcome email with your PC or other devices, and you will see a QR code attached below. Or open the Email with your phone, and don't forget to save the QR code to your photo album.

٧,

- Open BelaHome App, tap **scan** icon at the upper left, and the QR code scanner will be opened.
- Center the QR code in the camera view until you hear a Ding sound. Or select the saved code picture from your album.
- The App will open to the Home screen automatically.

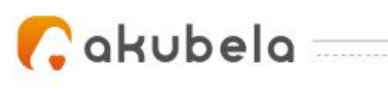

## <span id="page-6-0"></span>**Your Account**

In Akubela, there are various account types with different permissions.

The following are the three default types of accounts and their associated permissions:

- **Administrator.** One and only. Having permissions to log in to Home Center web interface, access all features and functions, manage family data, and manage family member accounts.
- **Manager.** Having permissions to access all available functions, and to manage family data.
- **General member**. Only having permission to access all available functions.

No matter what type of account you have, you are able to edit your profile, manage your login password, unbind your account with the family, and delete your account.

### <span id="page-6-1"></span>**Edit your profile**

To change information for your profile, including the associated name, photo, and password, do the following:

1. Tap at the bottom right and tap *[your name]*.

2. On the My Profile screen, do any of the following:

- Tap Profile Photo to add or change your profile image. You can select an image from your mobile phone album, or take a picture using the phone camera.
- Tap First Name or Last Name to edit the displayed user name.

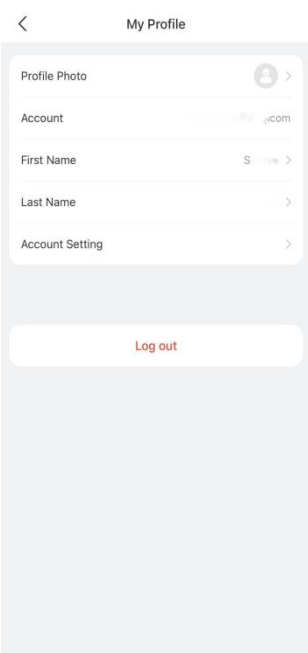

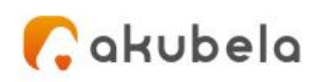

### <span id="page-7-0"></span>**Manage your password**

#### <span id="page-7-1"></span>**Find your forgot password**

If you do not remember the password, you can reset it by

Tapping **Forgot password** at the bottom of the login screen; or

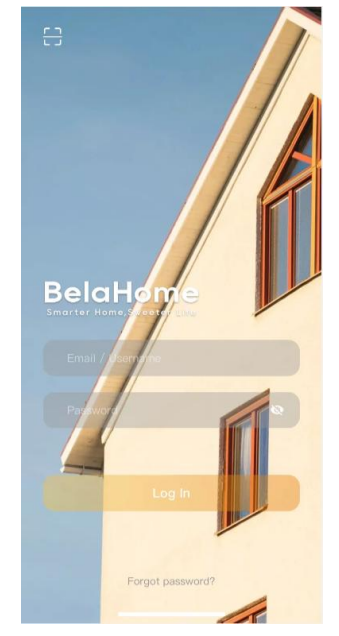

٧,

 Go to **>** *[your name]* **> Account Settings > Change Password**, tap **Forgot password** at the bottom right.

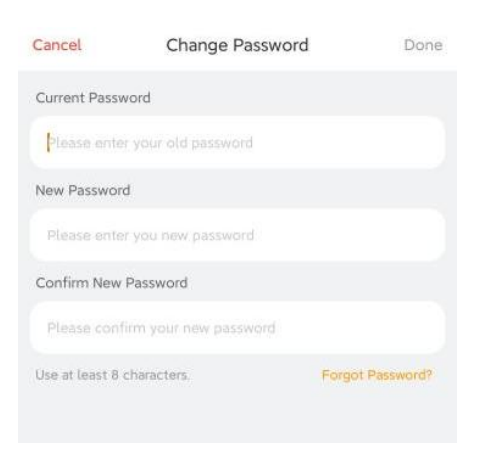

You will receive a reset email containing a new password.

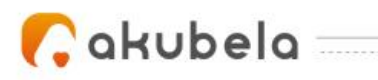

#### <span id="page-8-0"></span>**Change a weak or compromised password**

If your login password is easily guessed, or has been used for a long time, you can change such a weak and compromised password to a stronger one to secure your account.

- 1. Tap  $\bullet$  at the bottom right and tap *[your name]*.
- 2. On the My Profile screen, Tap **Account Settings > Change Password**.

## <span id="page-8-1"></span>**Unbind your account with the family**

You can unbind your account with the family. In this case, you will lose all permissions associated with this family. If you are the administrator, you have to *transfer the administrator role* to another family member before you can unbind the account. To unbind your account, do as the following:

1. Tap at the bottom right and tap *[your name]*.

2. On the My Profile screen, tap **Account Settings > Unbind Family**, and follow the onscreen instructions.

## <span id="page-8-2"></span>**Delete your account**

You can cancel your account at any time.

After you delete your account, you will not be able to sign in to BelaHome, and will lose all associated permissions.

If you do want to delete the account, following these steps:

1. Tap at the bottom right and tap *[your name]*.

2. On the My Profile screen, tap **Account Settings > Delete Account**, and follow the onscreen instructions.

If you are the administrator, you have to *transfer the [administrator](#page-14-1) role* to another family member first.

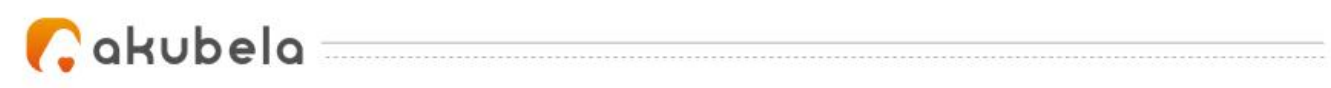

## <span id="page-9-0"></span>**Log out**

To sign out of BelaHome, tap **>** *[your name]* **> Log Out**.

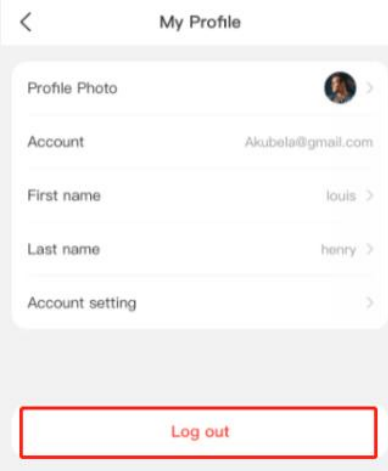

 $\blacksquare_0$ 

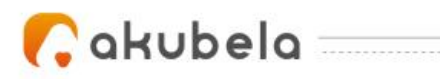

## <span id="page-10-0"></span>**Family Management**

Only an **Administrator account** is allowed to create and manage family member accounts.

## <span id="page-10-1"></span>**See family info**

To access the family information, go to **> Family Management**, and choose the associated family from the My Family list. On the Family Management screen, do any of the following:

- See or modify family name.
- See family address.
- Check total number of devices within the family.
- $\bullet$  Manage rooms.
- Manage family members.

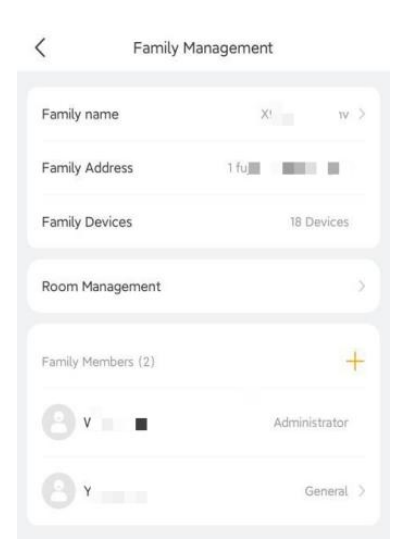

### <span id="page-10-2"></span>**Create family member accounts**

BelaHome allows the administrator to add new family members and grant them different permissions to access the Akubela system.

The specific steps differ by system's Cloud connection modes. To create the off-cloud accounts needs less information than to create a cloud one, however, functions including remote control and intercom are excluded when using an off-cloud account.

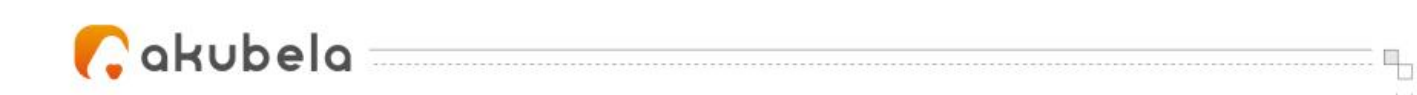

#### **System running in Cloud mode**

1. Go to  $\stackrel{\circ}{\bullet}$  > **Family Management**, and tap your family. from the My Family list. All

associated family members are listed on the Family Management screen for the administrator. You can tap to check their information and permissions.

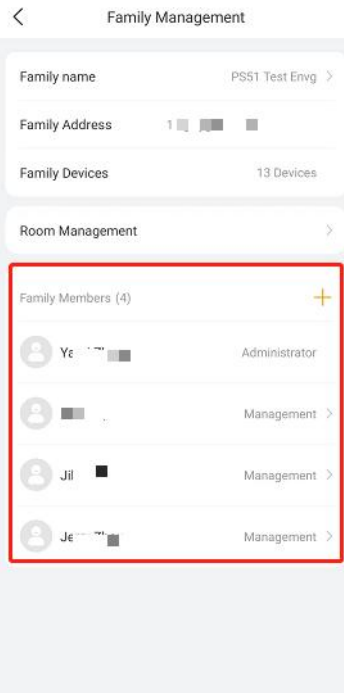

2. Tap  $\pm$  to go to the Add Family Member screen.

3. Type in the member's information and valid email address to receive login username and password, and choose whether to grant her/him the manager's permissions.

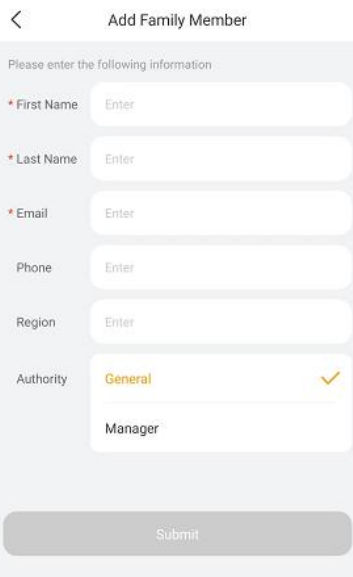

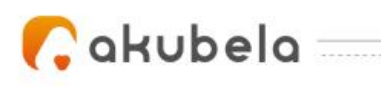

#### **System running in Off-Cloud mode**

1. Go to  $\stackrel{\bullet}{\bullet}$  > **Family Management**, and tap your family. All associated family members

are listed on the Family Management screen for the administrator. You can tap to check their information and permissions.

2. Tap  $\pm$  next to the Family Members to go to the Add Family Member screen.

3. Type in the member's name, and grant him/her the permissions. The login username, password, and a QR code displays once you finish the filling. You can save the QR code to your phone album by tapping **Save to album**.

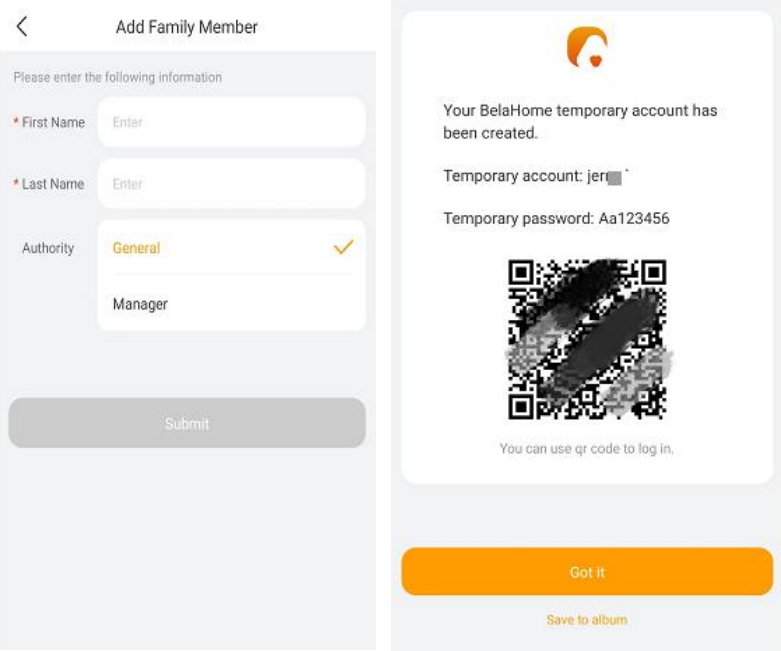

#### **NOTE**:

If your system turns off the Off-Cloud mode, then the accounts created in this mode must be upgraded to the full-function Cloud ones so that they can be used.

### <span id="page-12-0"></span>**Upgrade off-Cloud accounts**

When the system is changed from the off-Cloud mode to the Cloud mode, the administrator has to upgrade the off-Cloud accounts to enable them to access remote control, intercom, and more features and functions of BelaHome.

```
1. Go to > Family Management, and tap your family.
```
2. Choose the account from the Family Member list. The detailed Family Member Info screen opens.

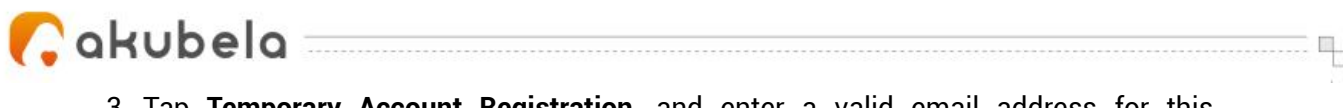

3. Tap **Temporary Account Registration**, and enter a valid email address for this member.

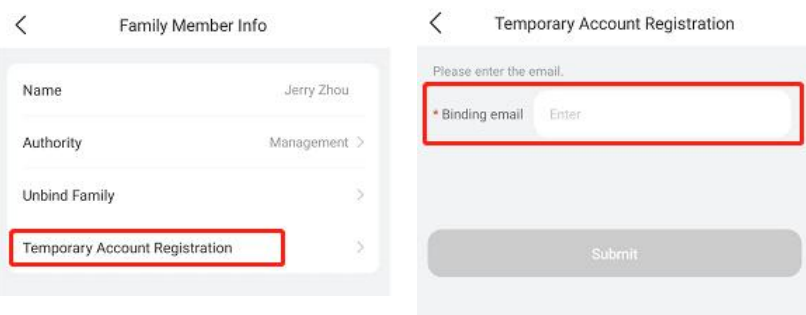

4. Tap **Submit**.

## <span id="page-13-0"></span>**Change family member account permissions**

The administrator is able to change family member's account types, and decide whether to give them permission to access the intercom function. Intercom option is only available in intercom projects.

- 1. Go to **> Family Management**, and tap your family.
- 2. Choose the member account you want in its settings.
- 3. Tap **Authority**. On the following screen, do any of the following:
	- $\bullet$  Change the general account to manager account, or vice versa.
	- $\bullet$  Toggle on or off the Intercom Capability.

If enabled, the account is allowed to intercom with door phones via SIP protocol. Note that this option is unavailable for projects without intercom functions.

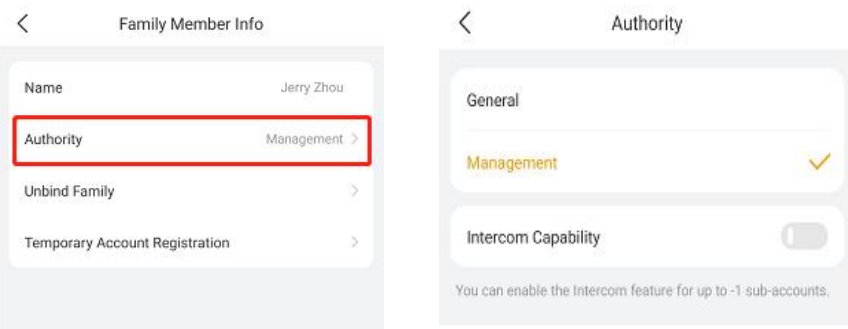

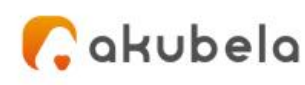

## <span id="page-14-0"></span>**Unbind a family member with the family**

The administrator can unbind a member account with the family. In this case, the member will lose all permissions associated with this family.

- 1. Go to **> Family Management**, and tap your family..
- 2. Choose the member account you want to its settings.
- 3. Tap **Unbind Family**.

## <span id="page-14-1"></span>**Transfer administrator role**

The administrator role is able to be transferred to another family member.

- 1. Go to **> Family Management**, and tap your family.
- 2. Select the family member you want in make the administrator.

3. On the Family Member Info screen, tap **Transfer Administrator Permissions**, and follow the onscreen instructions.

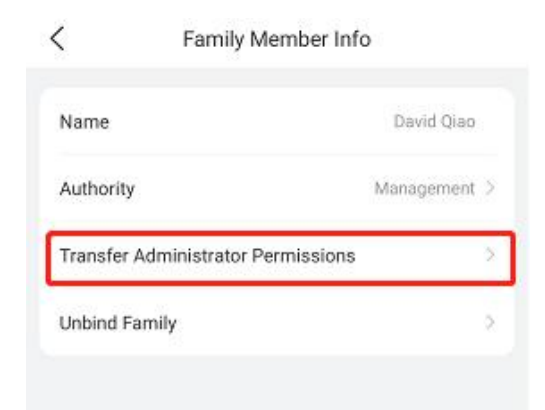

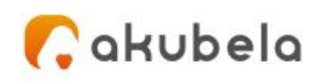

## <span id="page-15-0"></span>**Rooms**

The administrator and managers in the family are able to manage all rooms, including adding or removing rooms, editing room names, and changing the room order.

٧,

The rooms that are accessible for families are displayed on  $\Box$  screen. You can swipe left or right to scroll through the room list.

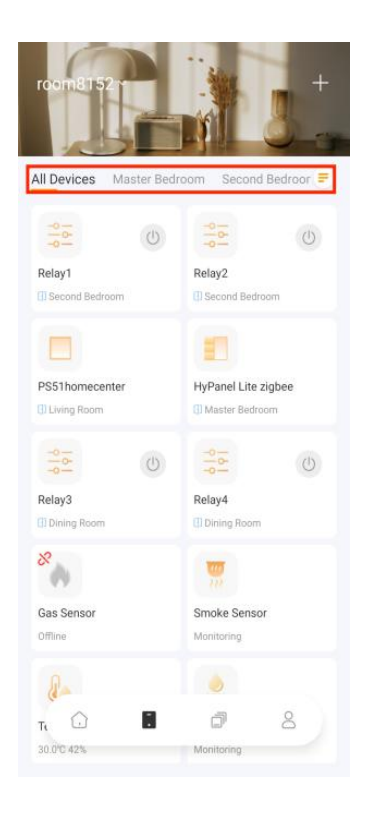

## <span id="page-15-1"></span>**Go to Room Management screen**

From the Room Management view, you can see all the rooms within the family, along with the number of devices in each room.

To go to the Room Management screen, do any of the following:

 $\bullet$  Tap **i**n the bottom tab bar, click on the upper right side, and select **Room Management** from the drop-down list.

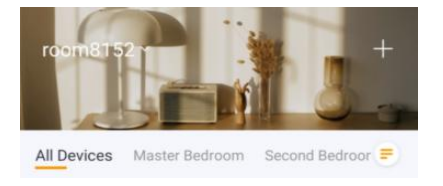

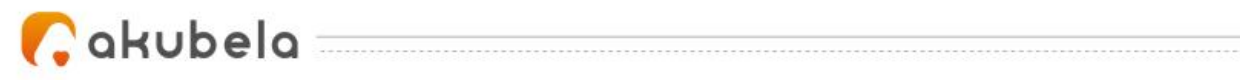

Tap **> Family Management > Room Management**.

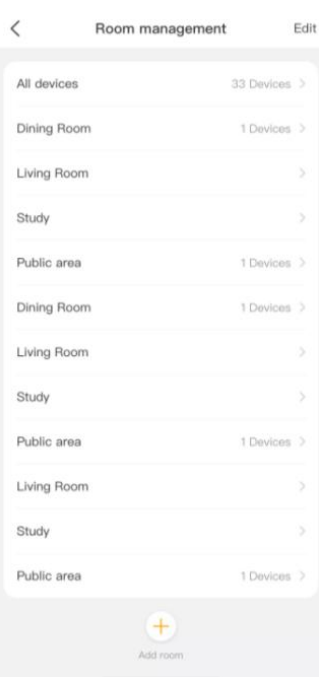

٧,

### <span id="page-16-0"></span>**Add a new room**

To add a room from the Room Management screen, do as the following:

1. Tap  $\Box$  at the bottom, and the Add Room screen opens.

2. Select from the recommended rooms, or personalize the room name by entering your desired name in the input box.

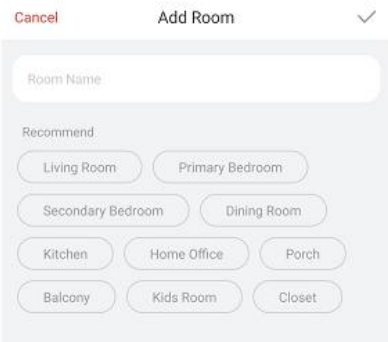

3. Tap  $\checkmark$  in the upper right corner.

Once the room is added, you can see it appear on the Room Management view, or you can go to the  $\Box$  screen, and swipe left or right to find it in the room list on the upper tab bar.

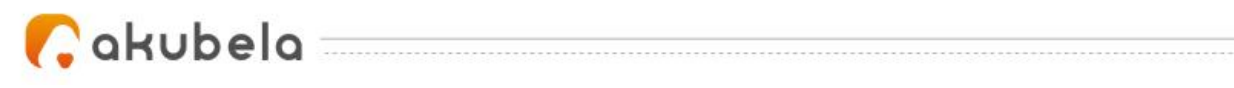

## <span id="page-17-0"></span>**Edit the rooms**

You can modify the room name, or change the room display order anytime you want. Any changes you make to the room name or the display order are automatically displayed on the Room Management screen, and applied to the room list on the upper ٧,

side of the  $\Box$  screen.

#### <span id="page-17-1"></span>**Change a room name**

On the Room Management screen, select the room you want tochange its name, and enter a new name for it in the pop-up input box.

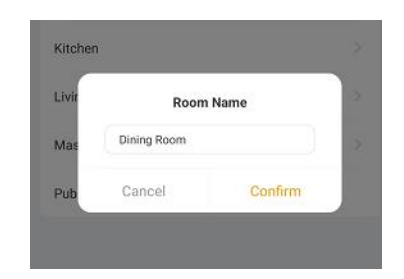

#### <span id="page-17-2"></span>**Customize room display order**

1. Tap **Edit** in the upper right corner of the Room Management screen.

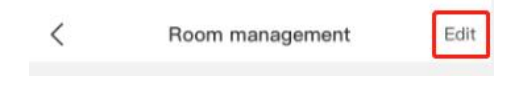

2. Press and hold the  $\equiv$  of the desired room, and drag it to the place you want it to.

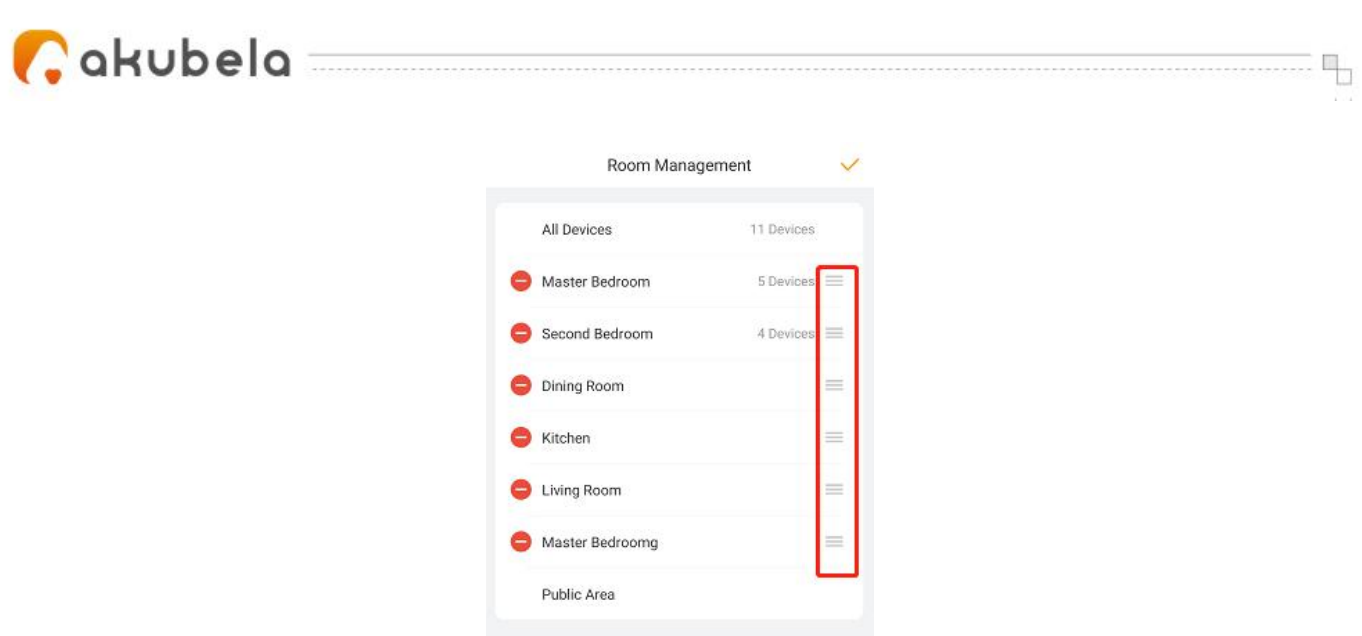

3. Tap  $\vee$  to validate the changes.

### <span id="page-18-0"></span>**Delete a room**

You can remove any rooms as you want. Just note that you have to relocate all devices installed in the room to other locations before you can delete it.

1. Tap **Edit** in the upper right corner of the Room management screen.

**2.** Tap **i** in front of the room you want to remove, and follow the onscreen. instructions.

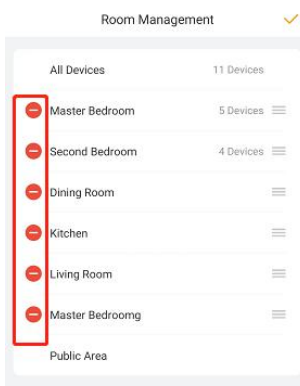

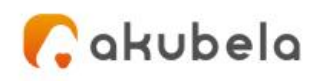

## <span id="page-19-0"></span>**Devices**

Tap **to** access the device screen. The screen displays all devices, connected and disconnected, within the family. It also allows you to see devices installed in each room, to add or remove devices, and to control the connected devices.

٧,

## <span id="page-19-1"></span>**See device info**

From the  $\blacksquare$  screen, you can see devices' information including:

- Connection status:
	- **Disconnected**: The device's image is gray with the icon  $\mathcal{R}$  at its upper left corner. Disconnected devices cannot be controlled via BelaHome.
	- **Connected**: The device's image is orange without the icon **a**. Connected devices can be controlled via BelaHome.
- Details: Tap the device image, and tap  $\mathbb{R}$  in the upper right corner to see its current settings.

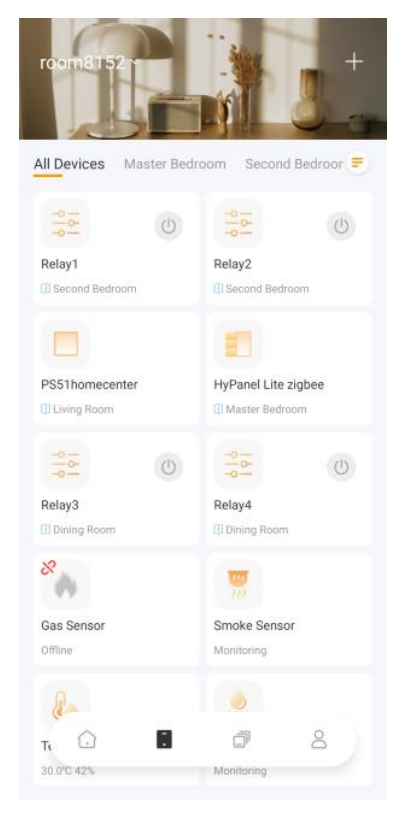

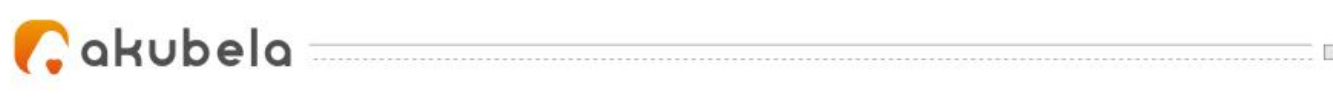

## <span id="page-20-0"></span>**Check Zigbee device battery status**

You can check your Zigbee devices' battery status by navigating to **P** > Battery **status**.

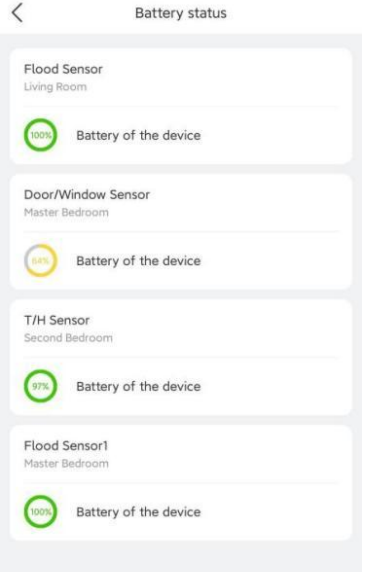

## <span id="page-20-1"></span>**Filter devices by rooms**

The device  $\blacksquare$  screen shows all devices within the family by default. You can see the list of devices installed in each room easily by swiping left or right.

## <span id="page-20-2"></span>**Add devices**

BelaHome allows you to add Zigbee devices, such as sensors, emergency buttons, and more, and third-party smart home devices.

#### <span id="page-20-3"></span>**Auto-add Zigbee device**

#### **NOTE:**

The transmission distances of Zigbee signal may vary by environmental characteristics and more. We recommend using Zigbee sensors, buttons, and switches, which send their commands to HyPanel, mainly in the same room HyPanel is in.

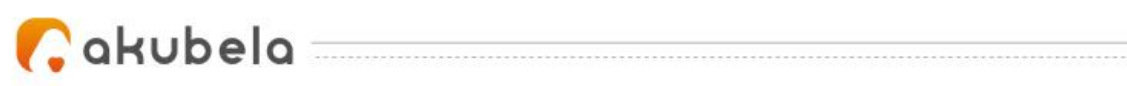

To add Zigbee devices by scanning feature, do as the following:

- 1. Tap  $\Box$  on the bottom tab bar, and tap  $\Box$  at the upper right.
- 2. The home center will automatically search the nearby devices. You can also add the

device to any gateway device by tapping **at the upper right.** 

3. Follow the device manual to put it in pairing mode. Note that in an open area, the distance between the Zigbee device to be added and the home center or gateway device should be less than 100 meters.

4. Wait until the search result appears. Select the device from the search result. One device to add at one time.

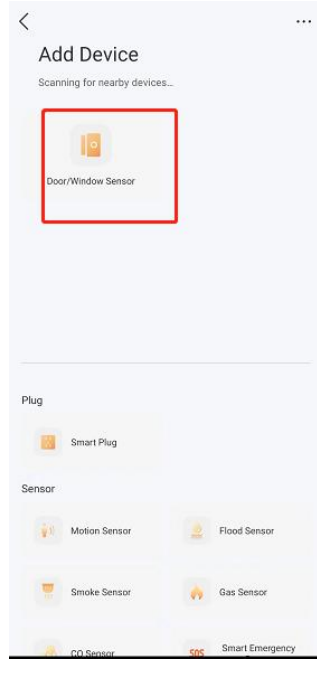

5. Select the room where the device is located, name the device, and tap **Finish**.

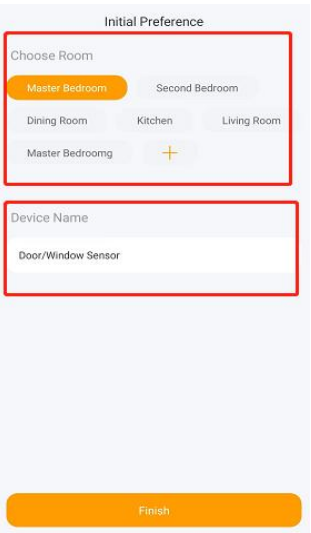

If it failed to scan and find the device, you can add it manually.

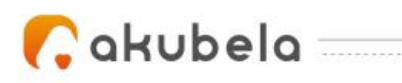

#### <span id="page-22-0"></span>**Add Zigbee devices manually**

To add Zigbee devices manually, do as the following:

- 1. Tap  $\blacksquare$  on the bottom tab bar, and tap  $\blacksquare$  at the upper right.
- 2. The home center will automatically search the nearby devices. You can also add the

٧,

device to any gateway device by tapping **at the upper right.** 

3. Select the device type from the sensor list below.

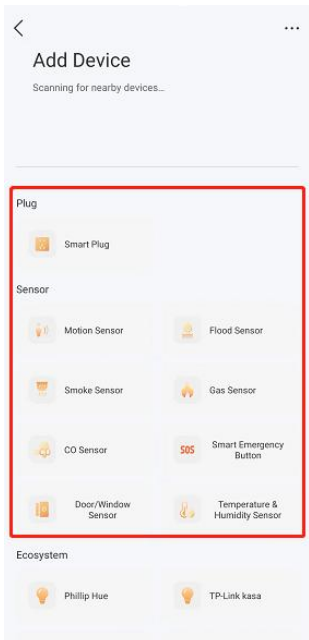

4. Follow the onscreen instructions or the manual to put the device in pairing mode. Tap **Next**.

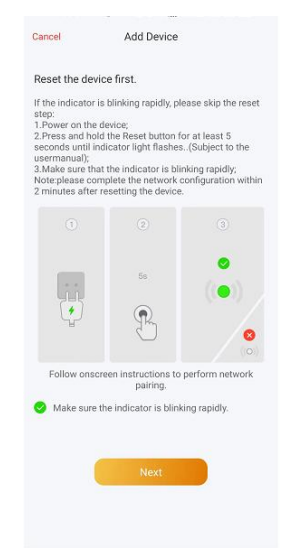

5. Wait for the device searching and adding result.

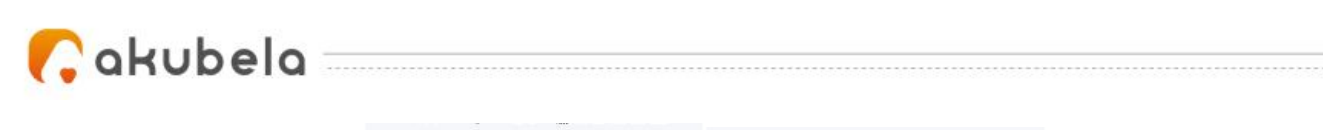

٧,

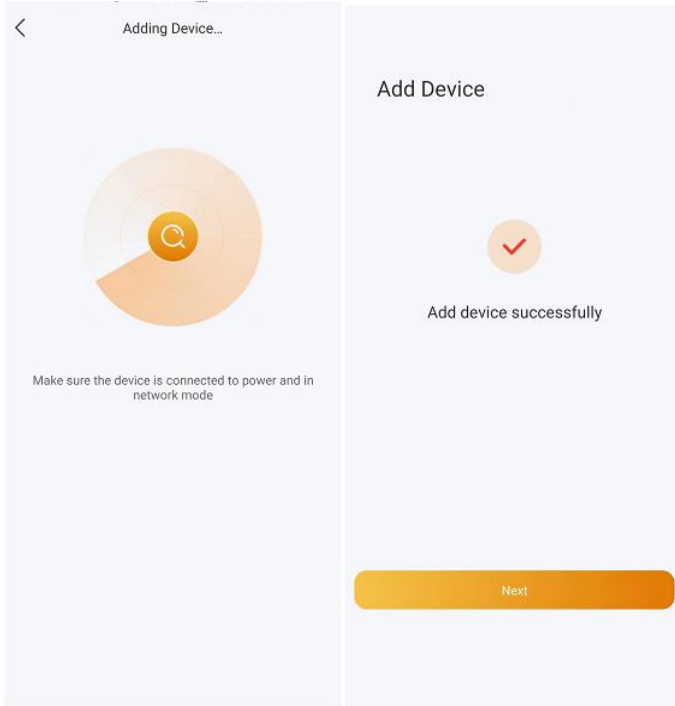

6. Select the room where the device is located, name the device, and tap **Finish**.

#### <span id="page-23-0"></span>**Add third-party devices**

Akubela can connect many popular smart home devices. Here are the third-party devices we currently support: Sonos, Ring, Lutron Caseta, TP-Link Kasa, Shelly Switch, Philips Hue, Ecobee, and Yale locks.

Before adding a third-party device, you should see its integration instruction to have the required preparation steps done. For example, you need to add your Sonos speaker through the Sonos App, and get Ecobee API key by logging in to the Ecobee App.

After you have the required items available, do as the following:

- 1. Tap  $\blacksquare$  on the bottom tab bar, and tap  $\blacksquare$  at the upper right.
- 2. The home center will automatically search the nearby devices.
- 3. Select the device type from the Ecosystem list below.

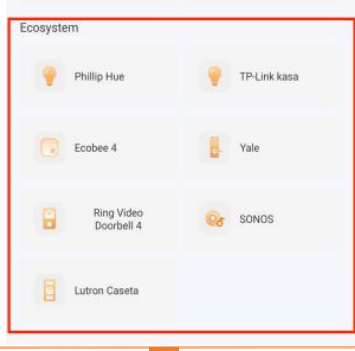

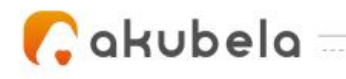

4. Follow the onscreen instructions and wait for the device to be added successfully.

5. Select the room where the device is located, name the device, and tap Finish.

You can refer to *Appendix - How to add [third-party](#page-49-0) devices via BelaHome* to get more detailed instructions.

### <span id="page-24-0"></span>**Change device name and location**

BelaHome allows you to modify the name and room where a device is located.

#### **Note:**

You CANNOT edit the locations of HyPanel devices and wired sensors.

To edit a device's information, follow the below steps:

1. Tap **1** on the bottom tab bar, and select the desired device. Its details screen opens.

2. Tap  $\blacksquare$  in the upper right corner to go to the device settings view. Here you can do

any of the following:

- Change the room where the device is located.
- Modify the device's name.

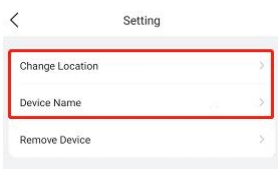

### <span id="page-24-1"></span>**Remove a device**

You can remove a malfunctioned, damaged, or disliked device from the system, just note that all the data and configurations associated with the device will be deleted.

#### **Note:**

You CANNOT remove the home center device, all panels, and wired sensors.

To remove a device from your family, do as the following:

1. Tap **1** on the bottom tab bar, and select the desired device. Its details screen opens.

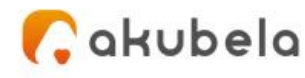

2. Tap in the upper right corner, and tap **Remove Device**.

## <span id="page-25-0"></span>**Add devices to Favorites**

Favorite Device feature enables you to easily add or remove the devices you use most. Follow the steps below to access, view, or modify your Favorites for devices:

٧,

1. Tap **a** > **Favorite** device.

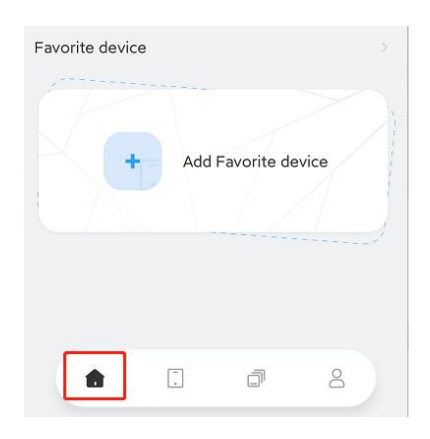

2. Tick on the desired devices.

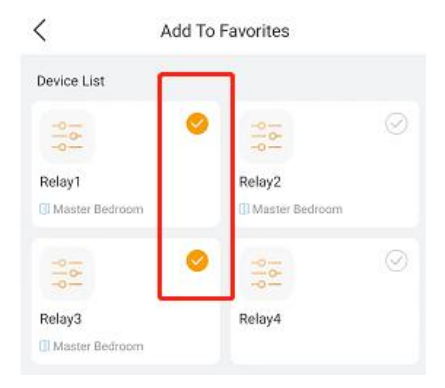

3. Tap  $\leq$  at the upper left corner. The favorite devices are automatically shown on the Home screen.

#### **NOTE:**

The adding screen only displays controllable devices, e.g., relays, smart plugs and third-party smart home devices. Only such devices can be added to the Favorites.

To remove a device from your Favorites, tap **> Favorite device**, and deselect the device.

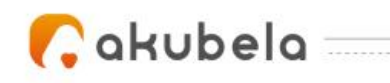

## <span id="page-26-0"></span>**Control Devices**

BelaHome allows you to control devices including relays, smart plugs and third-party smart home devices. For example, you can open the relay, and adjust the brightness of your Philips Hue light.

#### <span id="page-26-1"></span>**Turn on/off relays or smart plugs**

On the  $\overline{\mathbf{B}}$  screen, tap the switch icon  $\overline{\mathbf{B}}$  of the Relay or Smart Plug you want to control.

The icon turns to be  $\bullet$  indicates that the Relay is open. Tap the icon once again to turn it off, and the icon will be grayed.

#### <span id="page-26-2"></span>**Unlock Yale smart locks**

You are able to directly unlock the connected Yale smart lock by tapping the unlock icon.

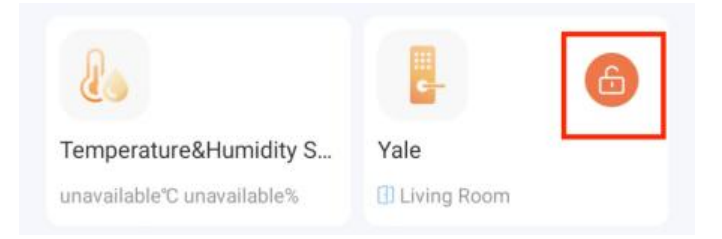

#### <span id="page-26-3"></span>**Turn Lutron Caseta switches on or off**

When your Lutron Caseta switch is connected to a light or bulb, you can turn on the switch can adjust the bulb's brightness via BelaHome.

Go to  $\blacksquare$  screen, find the Lutron Caseta switch, and do any of the following:

Tap the  $\overline{\text{O}}$  of the Lutron Caseta switch to turn it on or off. The icon turns orange

means the switch is turned on.Tap the icon once again to turn the switch off.

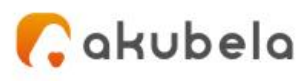

Tap the device image, and adjust the light brightness by dragging the slider.

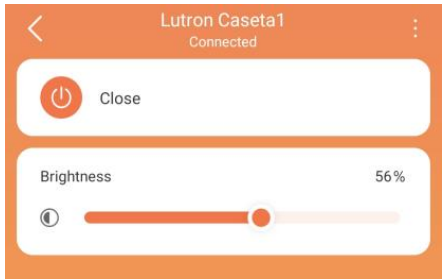

٧.

#### <span id="page-27-0"></span>**Control Philips Hue lights**

Go to  $\blacksquare$  screen, find the Philips Hue light, and do any of the following:

 $\bullet$  Tap the switch icon  $^\circledR$  of the Philips Hue light to turn it on or off. The icon turns

orange **C** means the light is turned on. Tap the icon once again to turn the light off.

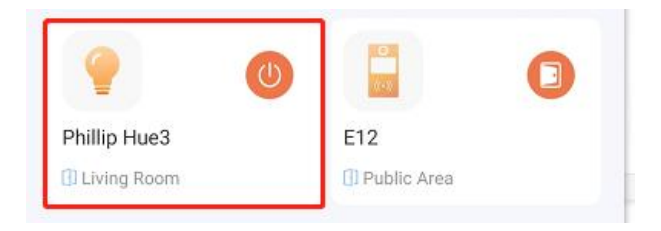

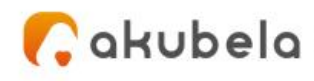

- Tap the light image to access more functions, including:
	- **Making the light brighter or dimmer by dragging the slider.**
	- **Adjusting the light to be cooler or warmer by dragging the color temperature** slider.

■ Change the light color by picking from the color palette.

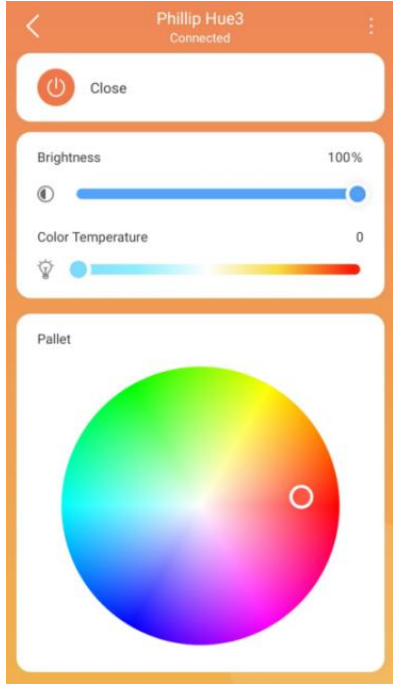

#### <span id="page-28-0"></span>**Control TP-Link Kasa lights**

Go to  $\blacksquare$  screen, find the TP-Link Kasa light, and do any of the following:

 $\bullet$  Tap the switch icon  $^\circledR$  of the TP-Link Kasa light to turn it on or off. The icon turns

orange  $\bullet$  means the light is turned on. Tap the icon again to turn the light off.

 Tap the light image to access its details screen, you can then make the light brighter or dimmer by dragging the slider.

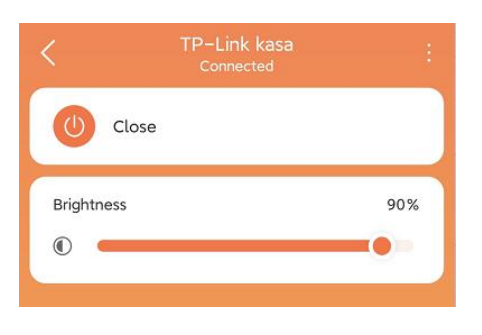

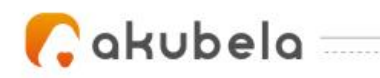

#### <span id="page-29-0"></span>**Adjust Ecobee modes**

After you configured the modes' settings on Ecobee thermostat, you can switch its mode via BelaHome.

Go to **b** screen, find your Ecobee thermostat, and choose the mode you need.

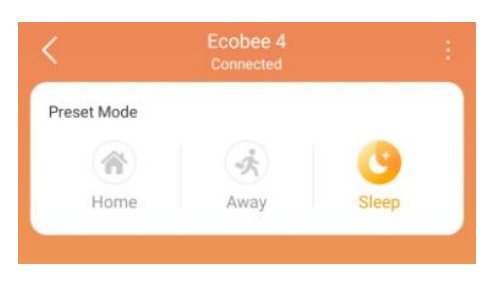

#### <span id="page-29-1"></span>**Control Sonos speakers**

Go to  $\blacksquare$  screen, find your Sonos device, and do any of the following:

- $\bullet$  To play and pause audio, tap  $\bullet$  of the image. Or tap the Sonos image to access the control screen, and tap the play or pause button.
- To skip forward, tap  $\|\cdot\|$  of the image. Or tap the Sonos image to access the

control screen, and tap  $\blacksquare$ 

To skip back, tap of the image. Or tap the Sonos image to access the control screen, and

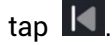

 To adjust the volume, tap the Sonos image to access the control screen, and drag the slider at the bottom.

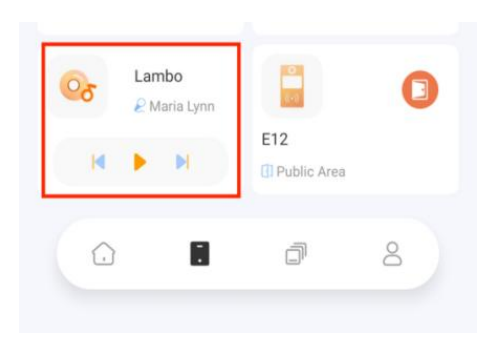

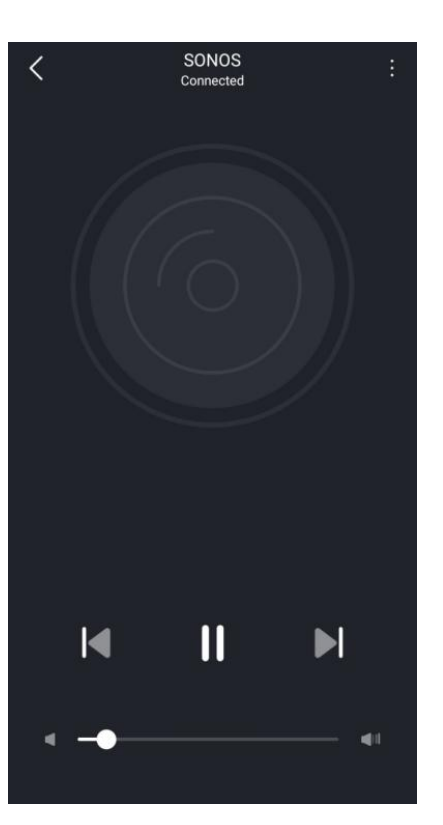

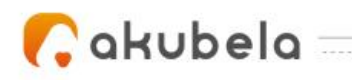

## <span id="page-30-0"></span>**Scenes**

Scenes lets you control your smart devices based on an action, an event, a schedule, or sometimes with a simple tap.

### <span id="page-30-1"></span>**Automation scene types**

To access Scenes screen, tap the  $\blacksquare$  on the bottom tab bar. The screen displays all scenes within the family.

The following are three types of automation scene and their icon meanings:

- Auto scene  $\left( \odot \right)$  is a scene set to be activated based on a schedule or an event.
	- If the scene icon is orange  $\left[ \bullet \right]$ , it means the scene is enabled. As long as its preset conditions are met, the task will be triggered.
	- If the icon is white  $\left( \odot \right)$ , it means the scene is disabled, so the task will not be triggered automatically. Tap it to enable the scene.
- Manual scene  $\blacktriangleright$  : is a scene set to be activated based on a tap or click on the scene image.
- Auto and manual scene  $\left| \textbf{0} \right|$  a scene based on a schedule, an event, and a tap or click. When any of the conditions are met, the scene will be activated.

### <span id="page-30-2"></span>**Activate a scene**

On screen, to activate a scene with manual operation, just tap its image. You will receive a notification shown on the Home screen once the scene is activated.

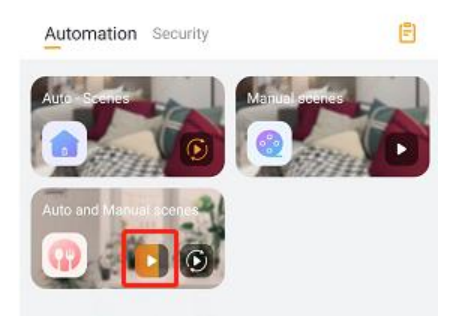

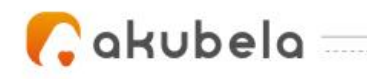

You do not have to do anything to run an auto scene. Once the preset conditions are met, the scene is activated automatically.

٧,

## <span id="page-31-0"></span>**Manage automation scene logs**

#### <span id="page-31-1"></span>**See scene activities logs**

You can see all automation scene activities logs by tapping **> Automation >** , and the activities logs screen opens.

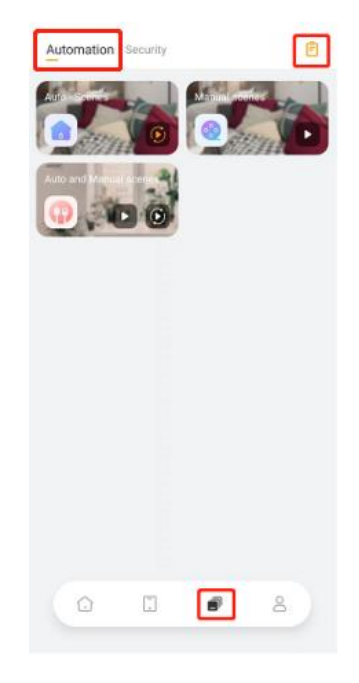

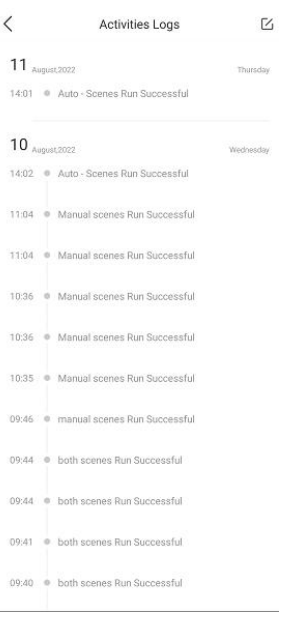

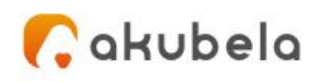

#### <span id="page-32-0"></span>**Delete automation scene logs**

To delete the automation scene logs, do as the following:

- 1. Tap  $\bullet$  > Automation >  $\bullet$  . The activities logs screen opens.
- 2. Tap  $\boxtimes$  in the upper right corner.
- 3. Select the logs you want to delete, and tap **Delete**.

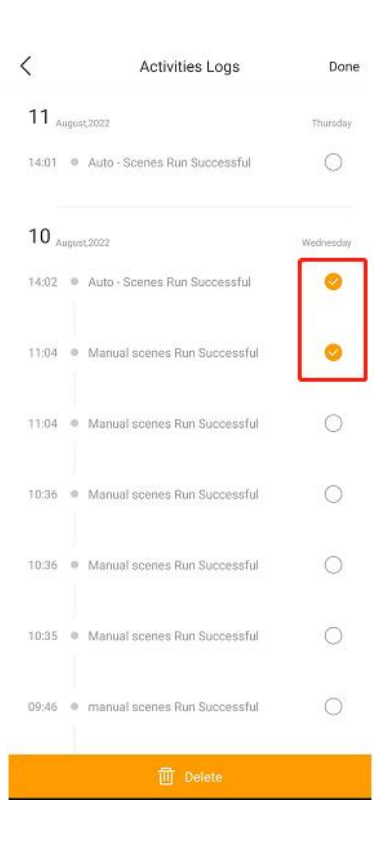

### <span id="page-32-1"></span>**Add scenes to Favorites**

You can add the scenes you use most to the Favorite Scene on Home screen.

#### **NOTE:**

Scenes that can be added to the Favorites vary by home center type.

If your home center is from HyPanel series, e.g., HyPanel, you are only allowed to add **manual automation scenes** to the Favorites;

If the home center device is from SmartPanel series, only **security modes** are allowed to be favorited.

Do as the following:

1. Tap **> Add Favorite Scene**.

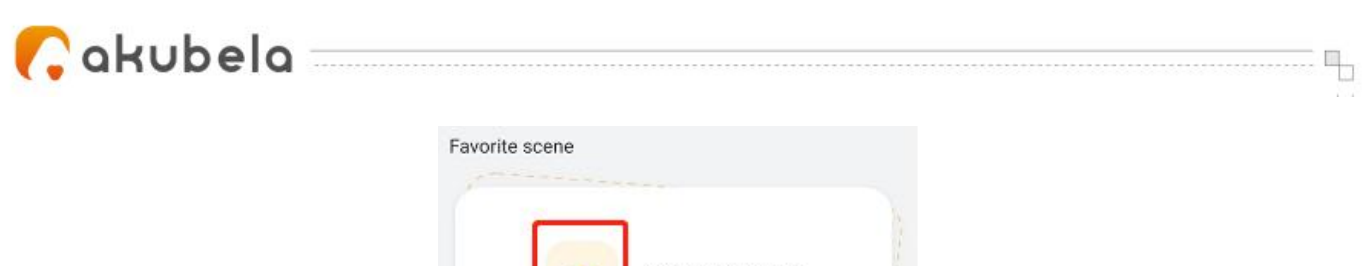

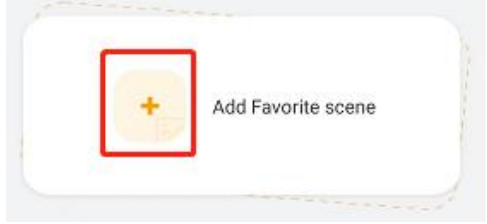

2. The followed screen automatically displays the scenes that can be added to the Favorites. Select the scenes you like.

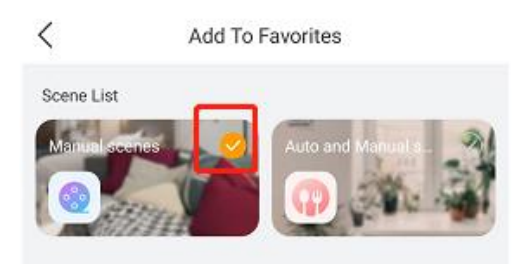

3. Tap  $\leq$  at the upper left corner. The favorite scenes are shown on the Home screen.

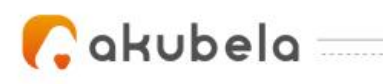

## <span id="page-34-0"></span>**Communication in Family**

You and your family members can make calls, and send messages with each other at any time via BelaHome. You are also able to create your own photo wall to share your memories with family.

b

## <span id="page-34-1"></span>**Send and receive messages**

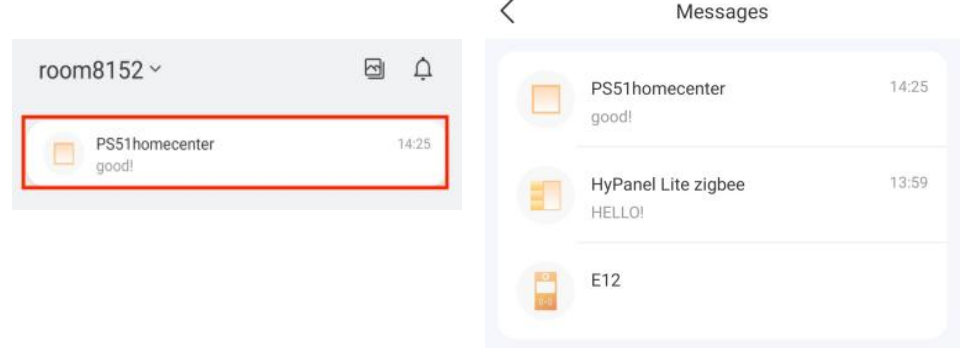

#### <span id="page-34-2"></span>**Send text messages**

1. Tap  $\overline{\mathbf{a}}$ , and the Messages box is at the top.<br>If the message box is empty, then it is displayed as the picture shown below.

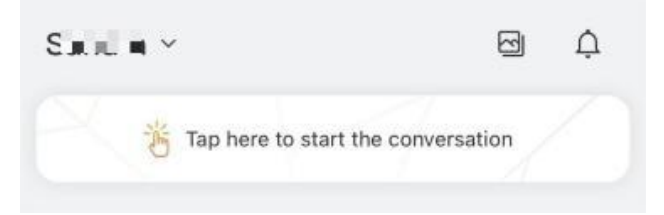

- 2. On the Messages screen, select the member or device you want to send texts to.
- 3. Tap the text field at the bottom, type your message, and tap **Send**.

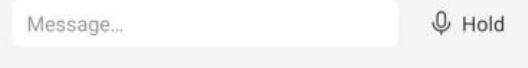

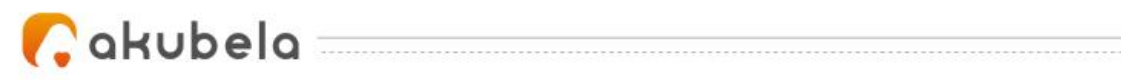

#### <span id="page-35-0"></span>**Send audio messages**

- 1. Tap  $\blacksquare$ , and the Message box at the top.
- 2. On the Messages screen, select the member or device you want to send texts to.

3. In the conversation, tap and hold  $\sqrt{\frac{2}{n}}$  next to the text box to record an audio message. Each message should be within 30 seconds.

4. Lift your finger to send the message. To cancel before sending, slide your finger to the left while you are recording.

All your received messages are listed in the Messages screen. To reply to a message, in the Messages list, tap the conversation that you want to reply to.

### <span id="page-35-1"></span>**Make one-to-one calls**

#### <span id="page-35-2"></span>**Make a voice call**

Use BelaHome to make voice calls with your family or HyPanel series devices.

- 1. Tap  $\bullet$  , and the Messages box at the top.
- 2. On the Messages screen, select the member or device you want to make a call with.
- 3. In the conversation, tap  $\mathcal{E}$  at the upper right to start a call.

What else you can do on the voice call screen:

- $Tap$  to turn on your phone's speaker.
- $\bullet$  Tap  $\mathbb{R}$  to silence your microphone. Doing so, the call will not hear your voice.
- Tap  $\bigcirc$  to end the call.

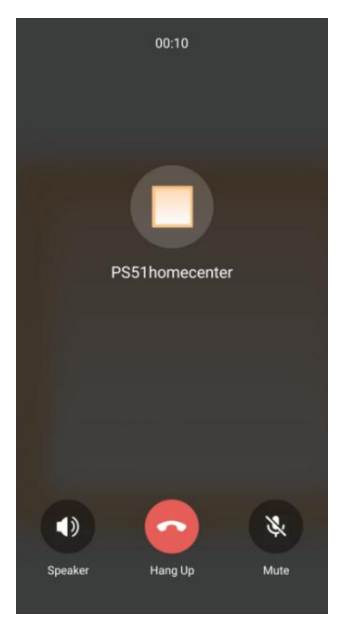

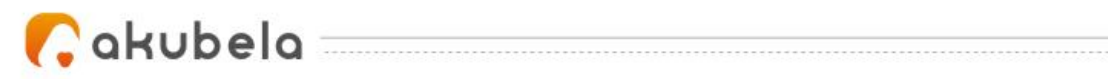

#### <span id="page-36-0"></span>**Make a video call**

You can make a video call with the door phone to hear and see who the visitor is.

٧,

1. Tap  $\bullet$  , and the Message box at the top.

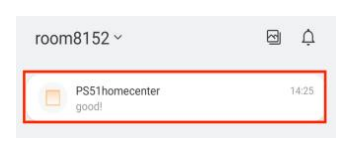

- 2. On the Message screen, select the door phone.
- 3. Tap **Video Call** at the bottom.

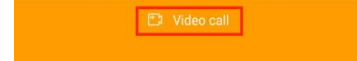

What else you can do on the talking screen:

- Tap Open Door **Company** to unlock the door
- Tap  $\Box$  to enlarge the monitor video.
- $\bullet$  Tap Hang Up  $\bullet$  to end the call.
- Tap Mute to silence your microphone while on the call.

 $65^{12}_{00}$ 

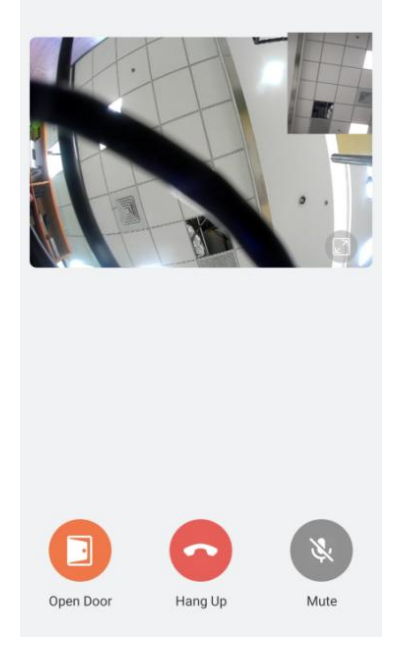

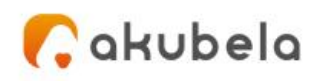

## <span id="page-37-0"></span>**Create your own photo wall**

The photo wall is displayed as the screen saver of SmartPanel or HyPanel series devices. Each Panel can show up to 9 photos as its screen savers. The default or preset screen savers can be replaced with personalized photos uploaded from BelaHome.

#### <span id="page-37-1"></span>**Add new photos**

Use BelaHome to upload your images to the Home Center. These photos will be automatically sent to and displayed on the Panel you select.

To add photos, do as the following:

- 1. Tap **1.** and tap **in the top-right corner. The Photo Wall screen opens.**
- 2. Select the Panel that you want to display the personalized photos.
- 3. Tap  $+$  at the upper right.

4. In the menu opens, select either **Take a photo** or choose existing photos from your **Album.**

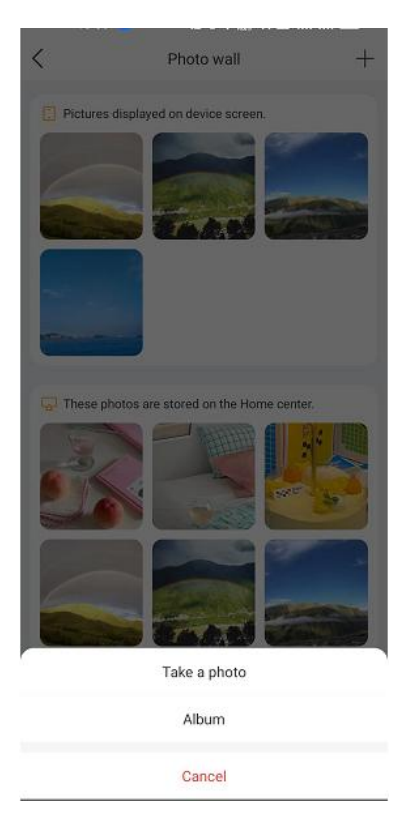

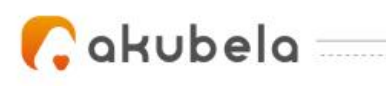

#### <span id="page-38-0"></span>**Share uploaded photos with other Panels**

Images that uploaded to the Home center can be sent to other Panels as well.

To use the images stored in the Home Center, do as the following:

- 1. Tap  $\bullet$ , and tap  $\Box$  in the top-right corner. The Photo Wall screen opens.
- 2. Select the panel that you want to set the photo wall.

3. The second field shows the available photos that can be sent to the selected panels. Select the images you like.

٧,

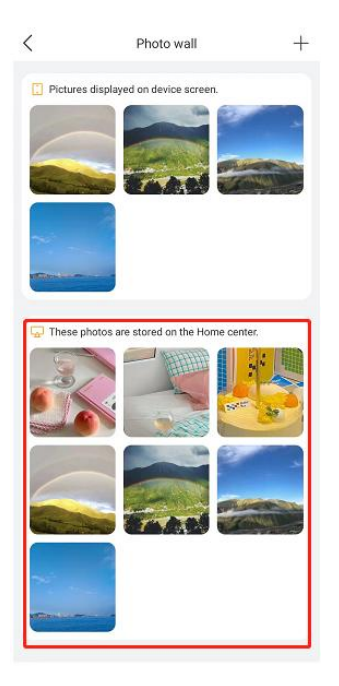

4. On the followed screen, tap  $\Rightarrow$  **Add** to be shown on screen.

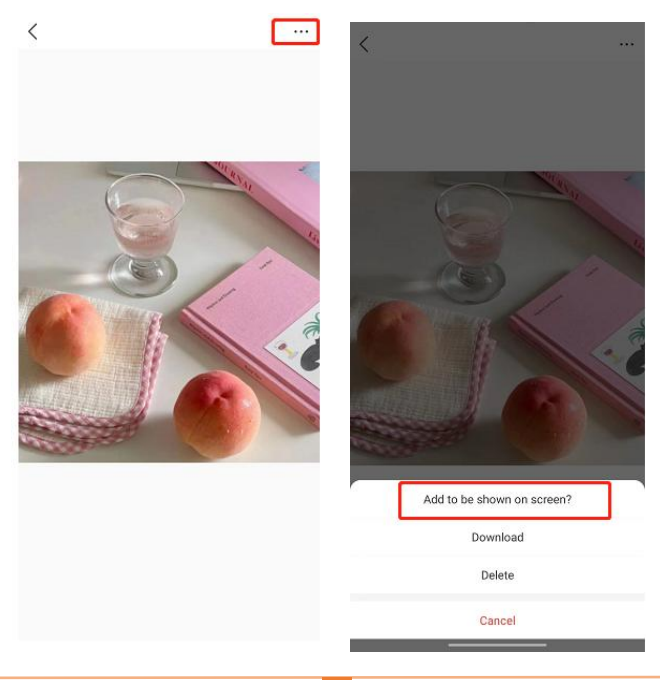

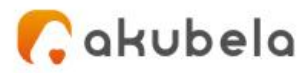

#### **NOTE:**

As the photo sizes differ, the second field only displays size-fitted photos available for your selected Panel.

b

#### <span id="page-39-0"></span>**Save photos to your phone**

You can save the collections of photos to your mobile phone.

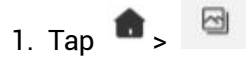

- 2. Select the panel.
- 3. Select the photo you want to save to your phone.
- 4. On the followed screen, tap  $\cdots$  > **Download.**

#### <span id="page-39-1"></span>**Delete photos**

You are allowed to delete the photos stored in Home Center or panels. Removing a photo from Home Center has nothing effect on photos in panels, and vice versa.

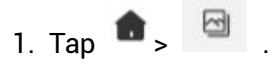

- 2. Select the Panel that you want to delete its photos.
- 3. Select the photo you want to remove either from the device or the Home Center.

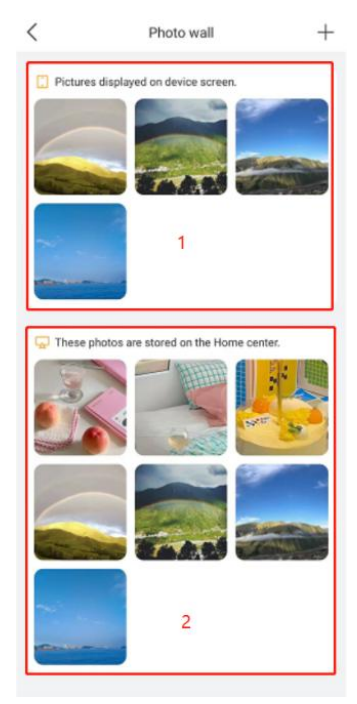

4. On the followed screen, tap  $\Rightarrow$  **Delete**.

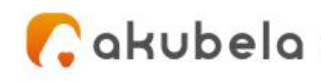

## <span id="page-40-0"></span>**Security**

The Security section tells you how to arm and disarm your system, and how to control door phones to view security cameras, and to open doors.

٧,

### <span id="page-40-1"></span>**Arm or disarm your system**

There are three security modes that suit different arming scenarios. For example, you can arm your system by selecting Away mode when you go to work, and switch to Home mode when you are back home.

To arm your system, tap **> Security**, and select the arming mode you need. The mode image will be highlighted when your system is armed.

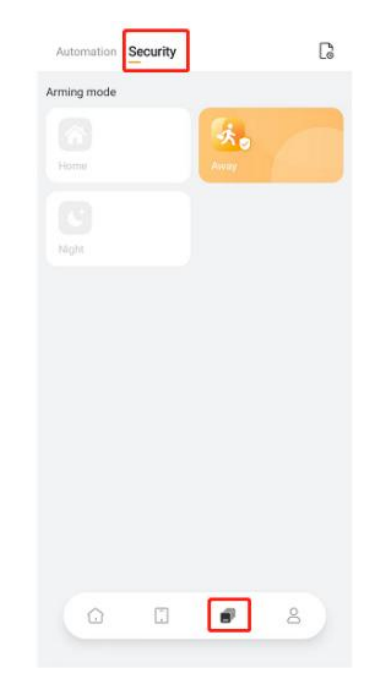

To disarm the system, just tap the highlighted mode image again. This image will turn back to be gray when your system is disarmed.

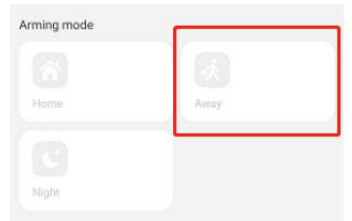

To add the security modes to the Favorite Scenes, see **Add scenes to Favorites** section in this guide.

## $\bullet$ akubela $-$

## <span id="page-41-0"></span>**See security logs**

To access detailed logs screen, tap **B** > Security> **B**, and you can see the following

▜

types of histories:

- **Alarms:** All activating logs of security scenes.
- **Arm/Disarm:** All arming and disarming histories.
- **Bypass:** All logs about bypassed devices.
- **Alert:** All alarming logs generated by sensors, including motion sensor, flood sensor, smoke sensor, gas sensor, CO sensor, door/window sensor, and more.

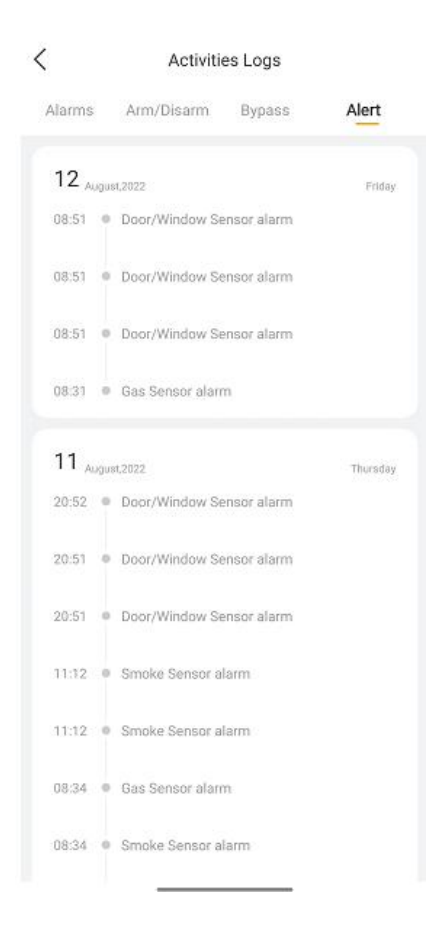

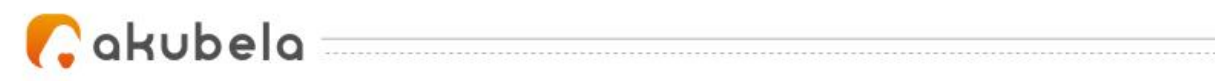

## <span id="page-42-0"></span>**Intercom**

You can control any connected door phones to unlock doors, as well as have a clear idea of who is standing in front of your door (if supported by the door phone).

#### <span id="page-42-1"></span>**Open door remotely**

You can open the door directly for your visitors just by tapping the specified button.

- 1. Tap  $\blacksquare$ .
- 2. Find the door phone, and tap  $\bullet$ .

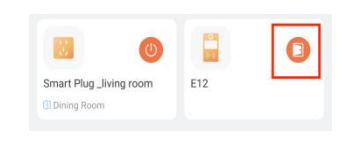

3. Tap **Yes** to confirm.

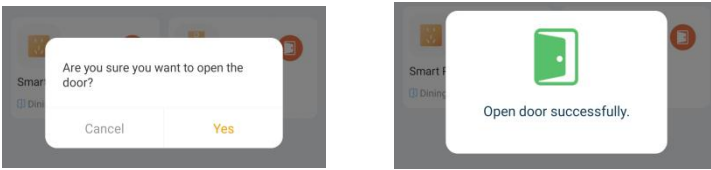

#### <span id="page-42-2"></span>**Open door during a call**

You can open the door for your visitors either when answering their calls or initiating calls with them.

<span id="page-42-3"></span>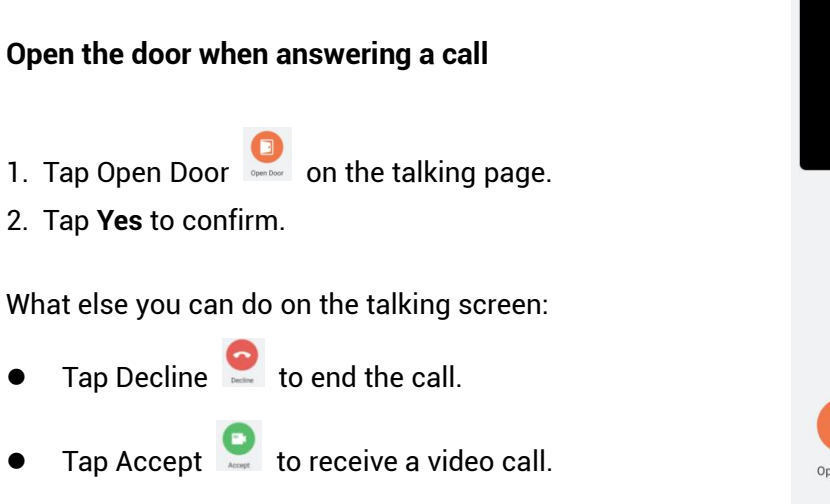

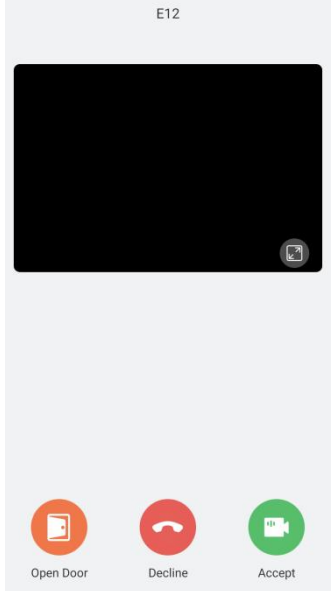

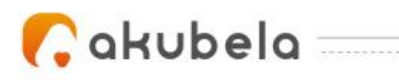

If you want to make a call with the door phone to hear and see who the visitor is, go

٧,

to > **Message box**, select the door phone, and tap **Video Call** at the bottom. Or you can refer to *[Make](#page-36-0) a video call* section in this guide for more instructions.

#### <span id="page-43-0"></span>**View monitor cameras**

If your door phone has a camera, you are able to access its live video at any time via BelaHome to check what's happening in front of your door.

1. Tap  $\blacksquare$ 

2. Select the door phone. A monitoring screen opens. The screen shows the live video streaming from the device.

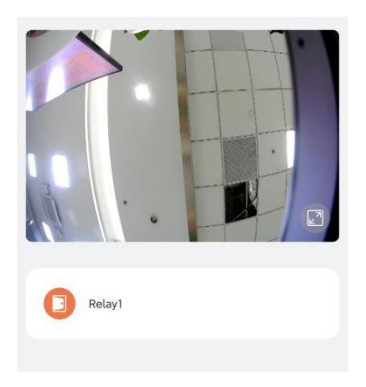

#### <span id="page-43-1"></span>**Open door on the monitoring screen**

On the  $\blacksquare$  screen, select the door phone to go to its monitoring screen, and tap  $\blacksquare$  to open the door.

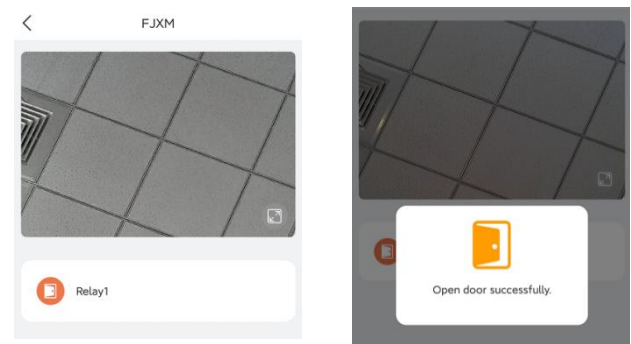

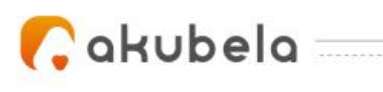

## <span id="page-44-0"></span>**Notifications**

## <span id="page-44-1"></span>**See device online or offline notifications**

When a device connection status changes, you will receive a notification. To see to the time at which what device goes offline or online, tap  $\overline{1}$  >  $\overline{4}$  to go to Notification Center.

두

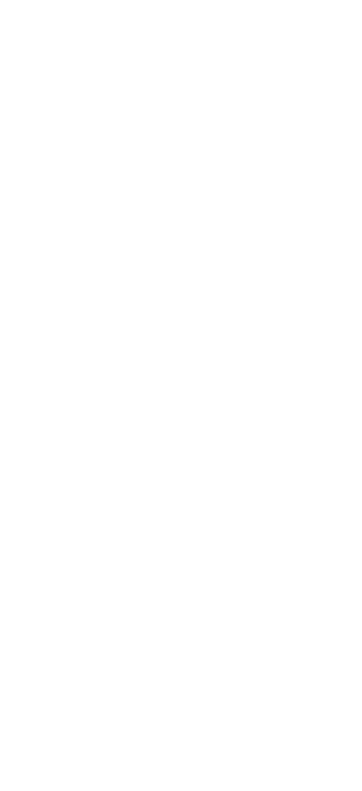

## <span id="page-44-2"></span>**Delete notifications**

To delete a notification, do as the following:

- 1. Tap  $\overline{a}$   $\rightarrow$  4 to go to Notification Center.
- 2. Tap  $\boxtimes$  in the top-right corner.
- 3. Select the notifications that you want to delete.
- 4. Tap **Delete**.

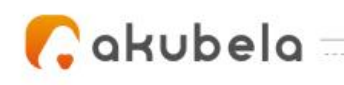

## <span id="page-45-0"></span>**Support**

## <span id="page-45-1"></span>**Set up and upload logs**

The log has 7 levels. The higher the level, the more detailed the log content. The level is 3 by default. You can upload detailed logs to Akubela Cloud for our technical engineers to analyze problems if your device malfunctions.

٧,

To change the log level, do as the following:

1. Go to **> Setting > ExportLog**.

2. Select a level, and tap **Save**. You can ask our support team for detailed information on each level.

If you want to send the current logs to the Akubela support team for troubleshooting or other purposes, tap **Upload to the Cloud**.

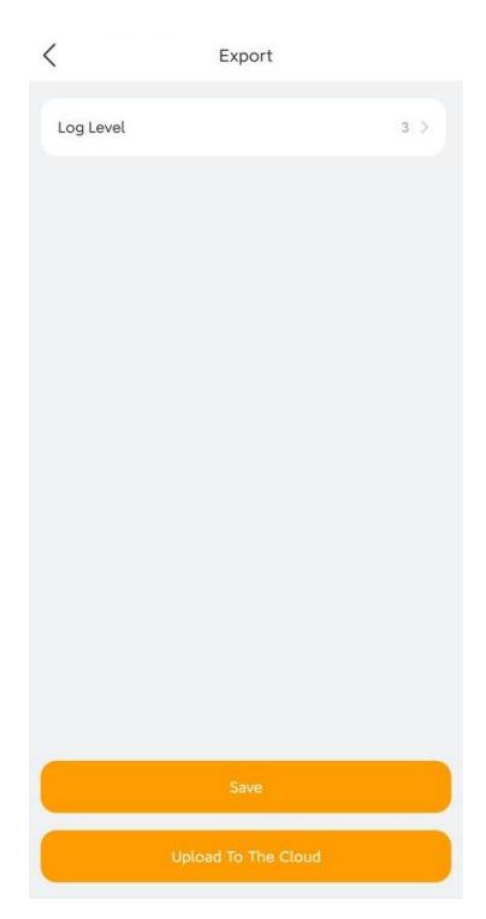

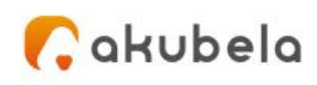

## <span id="page-46-0"></span>**Updates**

#### <span id="page-46-1"></span>**BelaHome App version**

You can go to  $\stackrel{\bullet}{\bullet}$  > **About** to see the current version of BelaHome App in use.

٧.

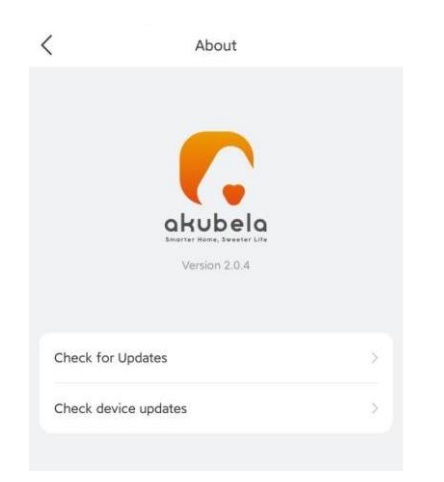

Tap **Check for Updates**, and follow onscreen instructions to perform the update process. Your settings and data will remain unchanged when you update the App to the latest version.

#### <span id="page-46-2"></span>**Device version**

Go to **> About > Check device updates**, you can view the currently installed versions of all your SmartPanel and HyPanel devices.

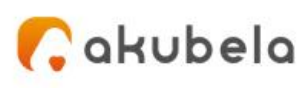

## <span id="page-47-0"></span>**Get help**

If you need help, go to  $>$ <sup>2</sup> > Help & Feedback, and do any of the followings:

▚

- Get answers to some frequently-asked questions.
- Tap **Feedback** to describe and submit your issues.

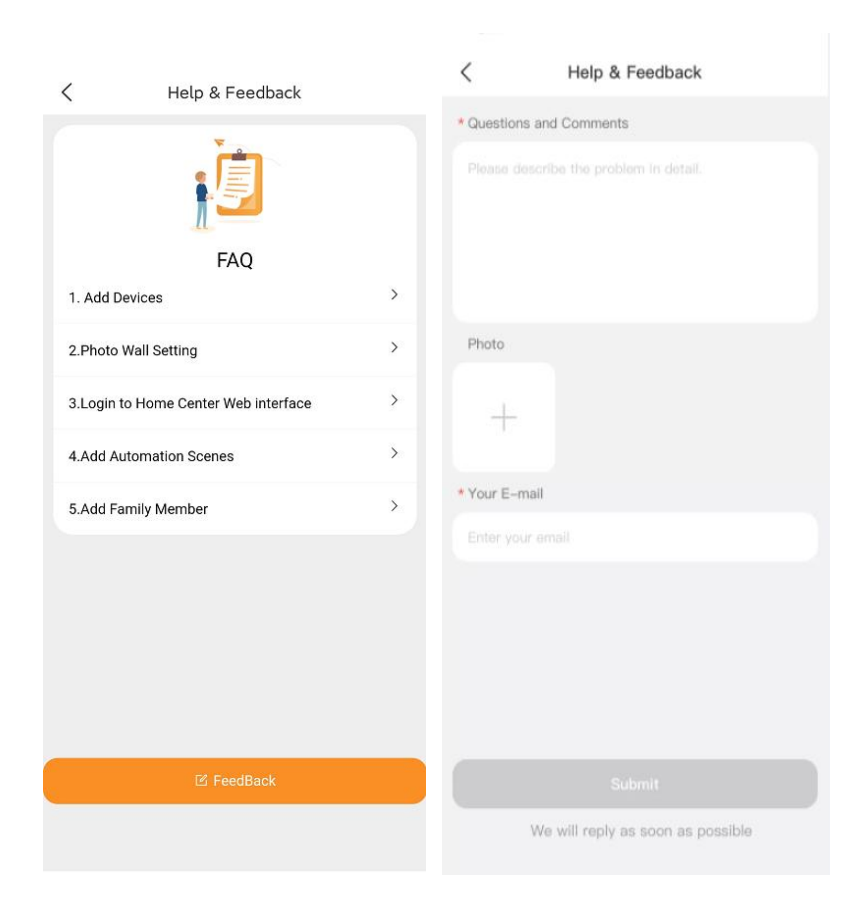

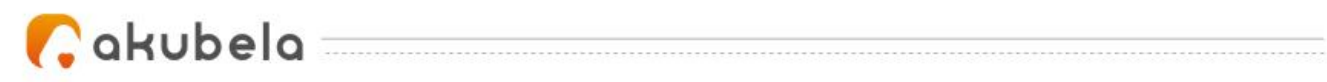

## <span id="page-48-0"></span>**Privacy Policy**

As you use our services, you trust us with your information. We keep working hard to protect your data. The Privacy Policy is meant to help you be clear about what information we collect, why we collect it, and how you can protect your privacy. For detailed Privacy Policy, go to **> Privacy Policy**.

▚

## <span id="page-49-0"></span>**Appendix - How to add third-party devices via BelaHome**

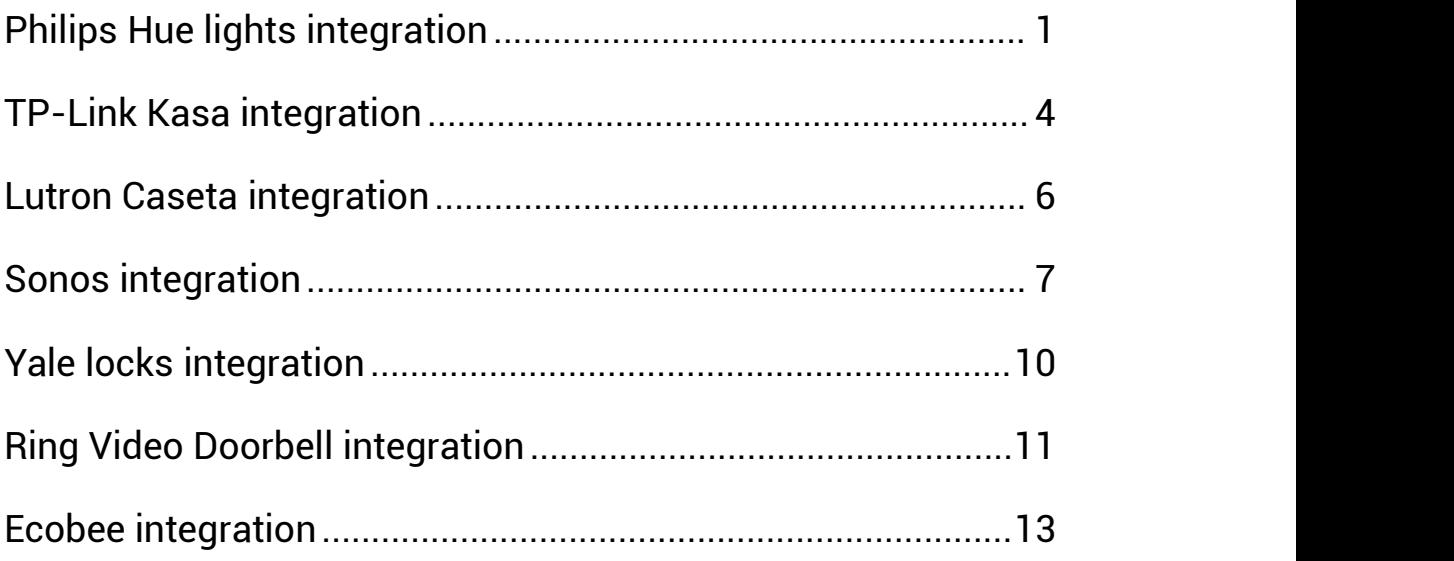

#### $\bullet$ akubela $=$ **Philips Hue lights integration**

## <span id="page-50-0"></span>**Before you start**

- 1. Power your light.
- 2. Plug your bridge in and power it up.
- 3. Connect the bridge to the same local network as your home center device.

▜

#### **Add a Philips Hue light**

- 1. Tap  $\Box$  on the bottom tab bar, and tap  $\Box$  at the upper right.
- 2. The home center will automatically search the nearby devices.
- 3. Select Philips Hue from the Ecosystem list below.

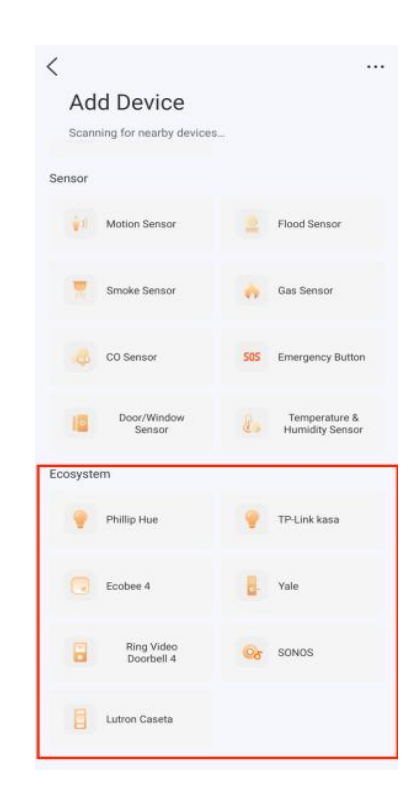

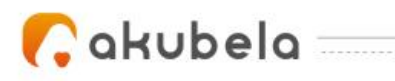

4. Confirm the light and bridge are powered on.

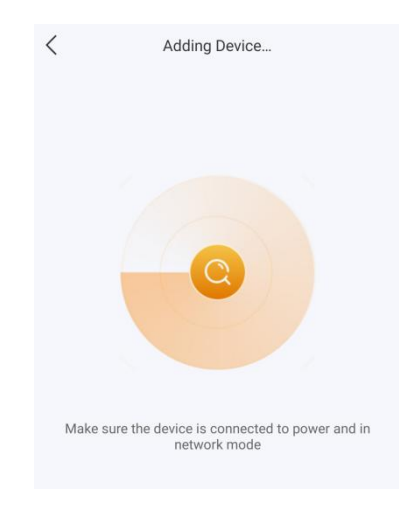

 $\overline{\phantom{a}}$ 

5. Press the button on the bridge, and then tap **I have pressed the button**.

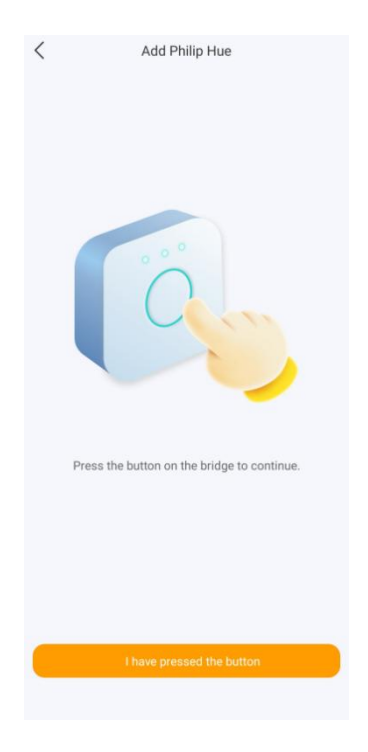

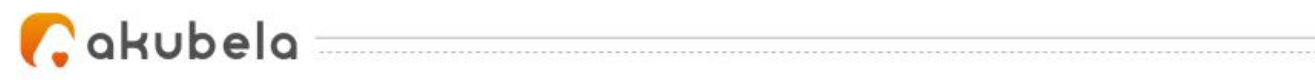

6. On the add device successfully screen, tap **Next**.

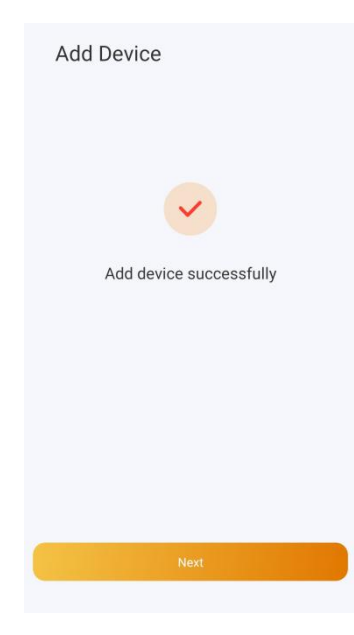

두

<span id="page-52-0"></span>7. Select the room where the device is located, name the device, and tap **Finish**.

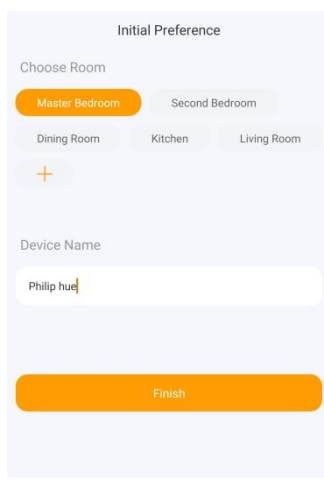

### $\bullet$ akubela $=$

## **TP-Link Kasa integration**

#### **Before you start**

- 1. Power your TP-Link Kasa device.
- 2. Set up your TP-Link Kasa device in Kasa Smart app.

3. Connect your TP-Link Kasa device to the same local network as your home center device.

 $\overline{\phantom{a}}$ 

#### **Add a TP-Link Kasa**

- 1. Tap  $\blacksquare$  on the bottom tab bar, and tap  $\blacksquare$  at the upper right.
- 2. The home center will automatically search the nearby devices.
- 3. Select TP-Link kasa from the Ecosystem list.

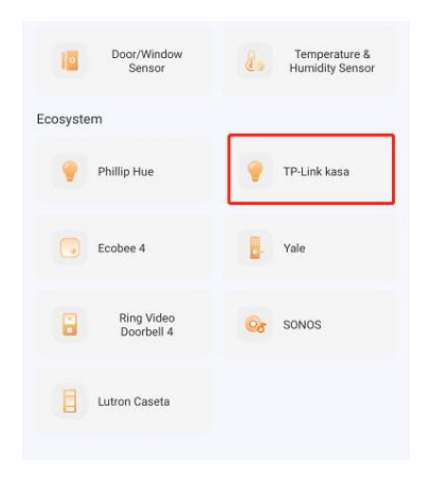

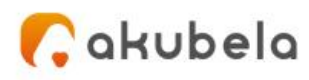

4. Wait for the adding result, and tap **Next**.

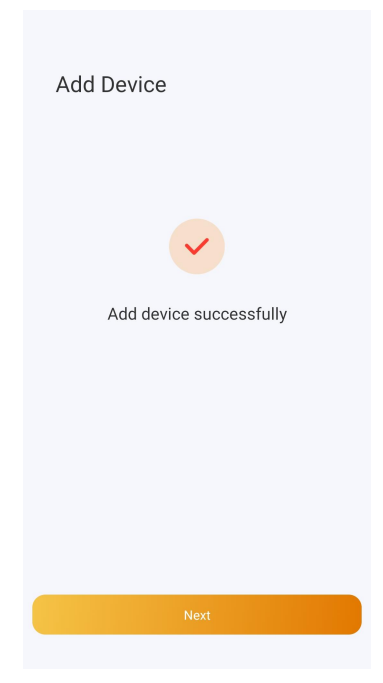

두

5. Select the room where the device is located, name the device, and tap **Finish**.

## Cakubela

## <span id="page-55-0"></span>**Lutron Caseta integration**

#### **Before you start**

1. Make sure your Lutron Caseta switch is installed for the lights you want to control.

Power the switch on.<br>2. Use an Ethernet cable connect your Lutron Smart Bridge to an open LAN port on your router. The bridge should be in the same local network as your home center device.

3. Add and set up your Lutron Smart Bridge and Lutron Caseta switch in Lutron app.

#### **Add a Lutron Caseta switch**

- 1. Tap  $\blacksquare$  on the bottom tab bar, and tap  $\blacksquare$  at the upper right.
- 2. The home center will automatically search the nearby devices.
- 3. Select Lutron Caseta from the Ecosystem list.

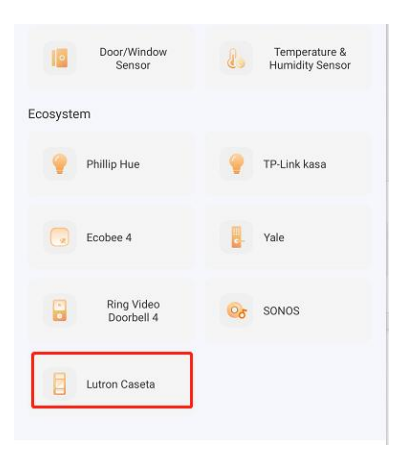

4. Wait for the adding result, and tap **Next**.

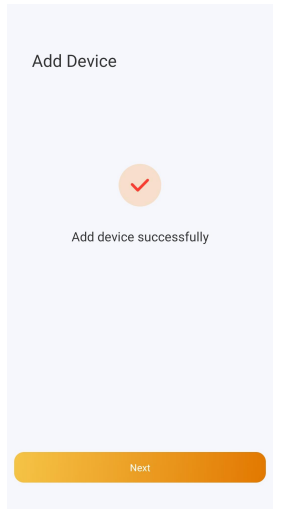

5. Select the room where the device is located, name the device, and tap **Finish**.

# $\bullet$ akubela $=$

## <span id="page-56-0"></span>**Sonos integration**

#### **Sonos Roam SL**

#### **Before you start**

1. Turn on your Sonos Roam SL. Roam SL will show a blinking green light when it's ready to be set up.

٩ı

- 2. Add and set up Roam SL in Sonos app.
- **3.** Connect Roam SL to the same local network as your home center device.

#### **Add a Sonos Roam SL**

- 1. Tap  $\blacksquare$  on the bottom tab bar, and tap  $\blacksquare$  at the upper right.
- 2. The home center will automatically search the nearby devices.
- 3. Select SONOS from the Ecosystem list.

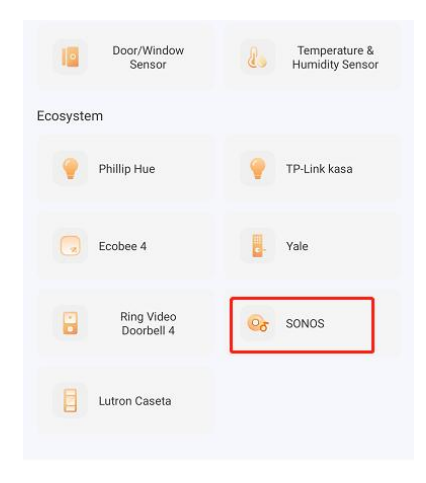

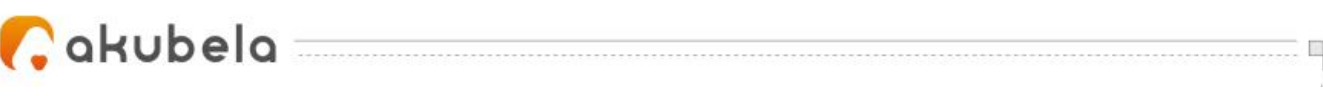

4. Wait for the adding result, and tap **Next**.

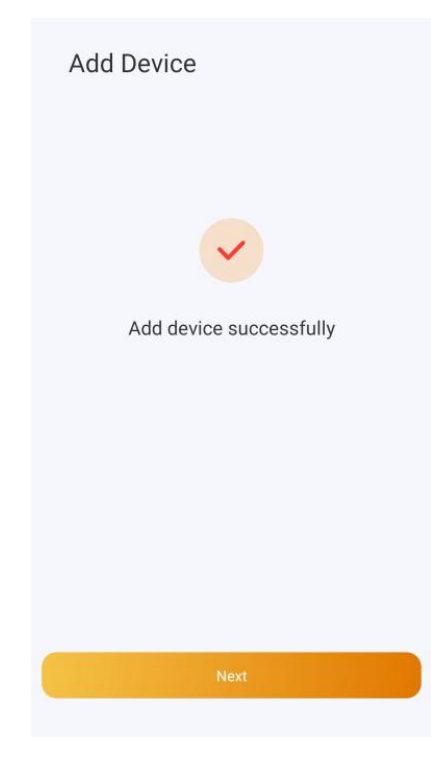

5. Select the room where the device is located, name the device, and tap **Finish**.

#### **Sonos Beam Gen 2**

#### **Before you start**

- 1. Connect your Beam Gen 2 to power.
- 2. Add and set up Beam Gen 2 in Sonos app.
- 3. Connect Beam Gen 2 to the same local network as your home center device.

#### **Add a Sonos Beam Gen 2**

- 1. Tap  $\blacksquare$  on the bottom tab bar, and tap  $\blacksquare$  at the upper right.
- 2. The home center will automatically search the nearby devices.

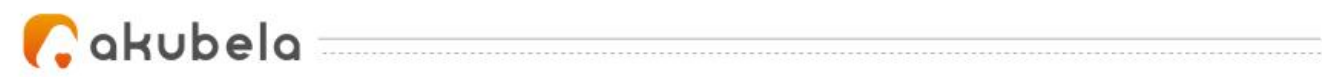

3. Select SONOS from the Ecosystem list.

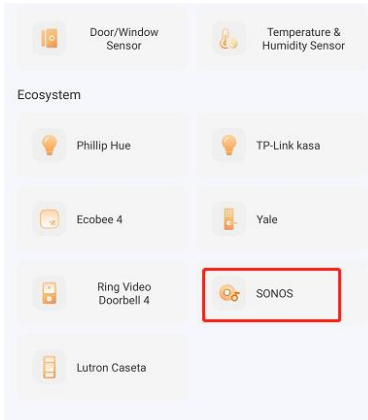

▚

4. Wait for the adding result, and tap **Next**.

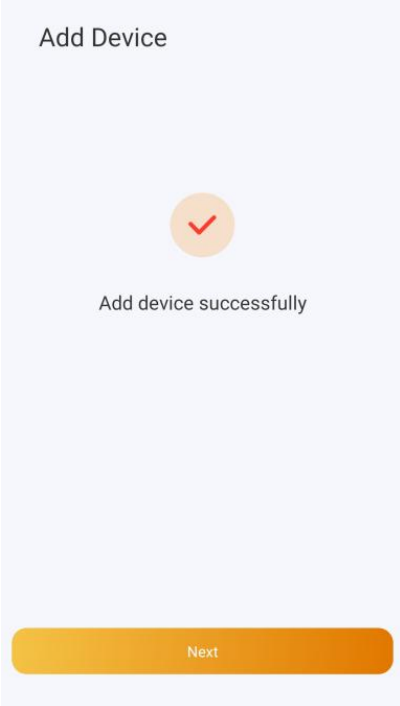

5. Select the room where the device is located, name the device, and tap **Finish**.

# $\bigcap$ akubela $\qquad \qquad \qquad$

## <span id="page-59-0"></span>**Yale locks integration**

#### **Before you start**

- 1. Connect your Yale lock to power.
- 2. Put the lock to pairing mode.

#### **Add a Yale lock**

- 1. Tap  $\blacksquare$  on the bottom tab bar, and tap  $\blacksquare$  at the upper right.
- 2. The home center will automatically search the nearby devices.
- 3. Select Yale from the Ecosystem list.

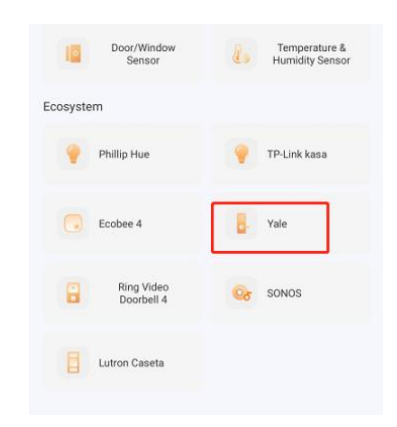

٩ı

4. Make sure the lock is in paring mode. Wait for the adding result, and tap **Next**.

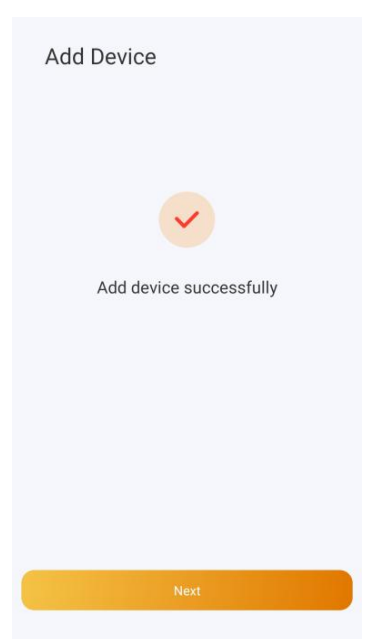

<span id="page-59-1"></span>5. Select the room where the device is located, name the device, and tap **Finish**.

#### $\bullet$ akubela $-$ **Ring Video Doorbell integration**

#### **Before you start**

- 1. Connect your Ring video doorbell to power.
- 2. Add and set up the Ring doorbell in Ring app.
- 3. Connect the doorbell to the same local network as your home center device.

#### **Add a Ring Video Doorbell**

- 1. Tap  $\blacksquare$  on the bottom tab bar, and tap  $\blacksquare$  at the upper right.
- 2. The home center will automatically search the nearby devices.
- 3. Select Ring Video Doorbell 4 from the Ecosystem list.

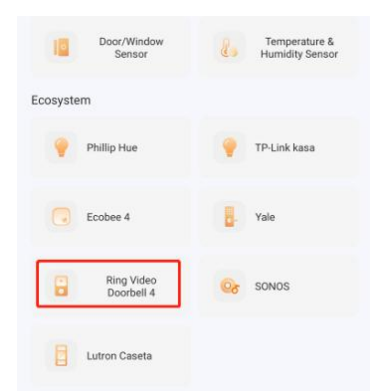

۷.

4. On the followed screen, enter the username and password of your Ring app. Tap **Submit**. The system will send a verification email to the associated email address.

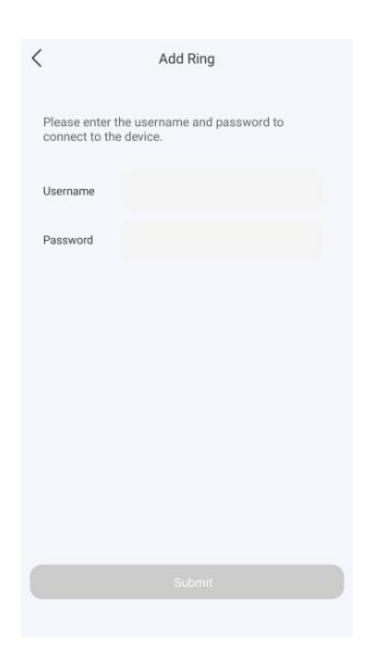

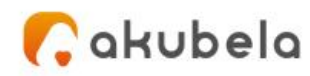

5. Enter the verification code you received. Tap **Next**.

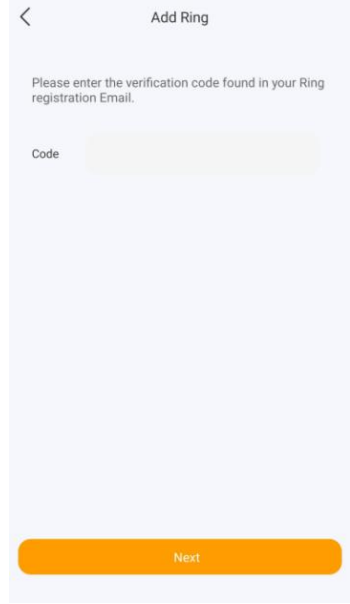

▚

6. Wait for the adding result, and tap **Next**.

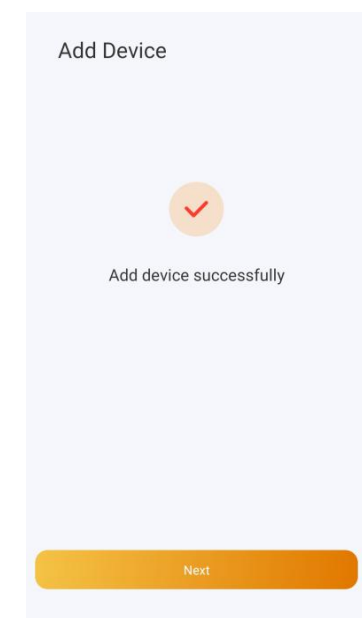

<span id="page-61-0"></span>7. Specify the device's location, name it, and tap **Finish**.

#### $\bullet$ akubela $=$ **Ecobee integration**

#### **Before you start**

- 1. Power your Ecobee4.
- 
- 2. Add and set up Ecobee4 in Ecobee app.3. Obtain an API key from ecobee's developer site:
	- $\bullet$  Log at ecobee.com, and click  $\frac{d\overline{s}}{dt}$  at the upper right.
	- Select **Developer**. On the followed page, you can see the API key. Copy the key.

#### **NOTE**:

Do NOT leave or close the website. You will need it in the adding process.

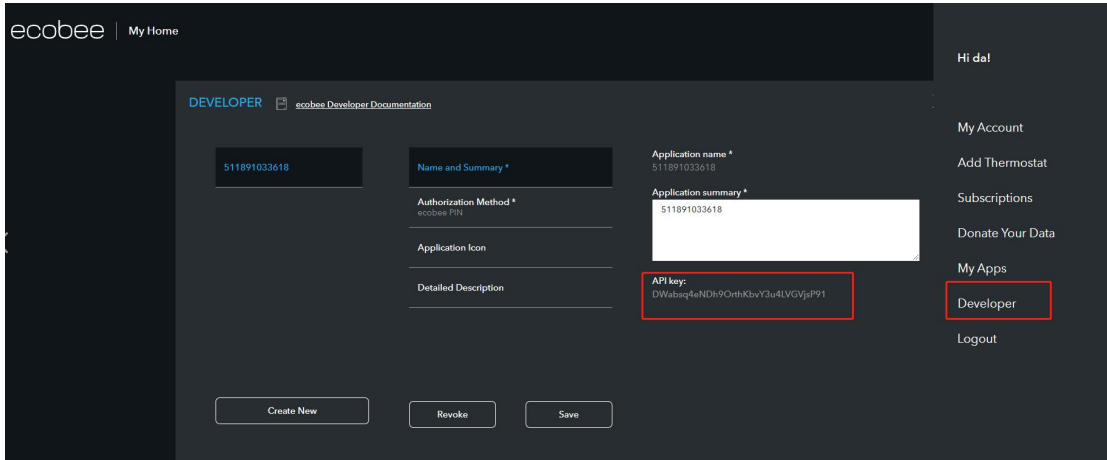

#### **Add a Ecobee4**

- 1. Tap  $\blacksquare$  on the bottom tab bar, and tap  $\blacksquare$  at the upper right.
- 2. The home center will automatically search the nearby devices.
- 3. Select Ecobee 4 from the Ecosystem list.

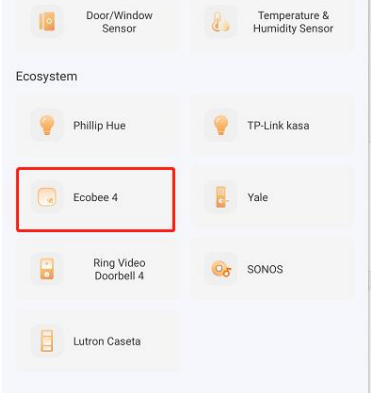

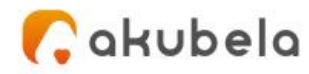

4. Click the discovered Ecobee device. On the followed screen paste its API key to the box, and tap **Submit**.

 $\overline{\mathbb{L}}$ 

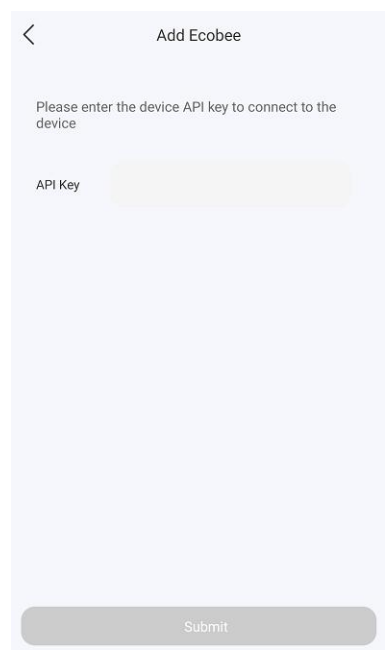

5. The followed screen displays a PIN code. Copy the PIN, tap **Go to PIN authorization,** and login with your Ecobee username and password.

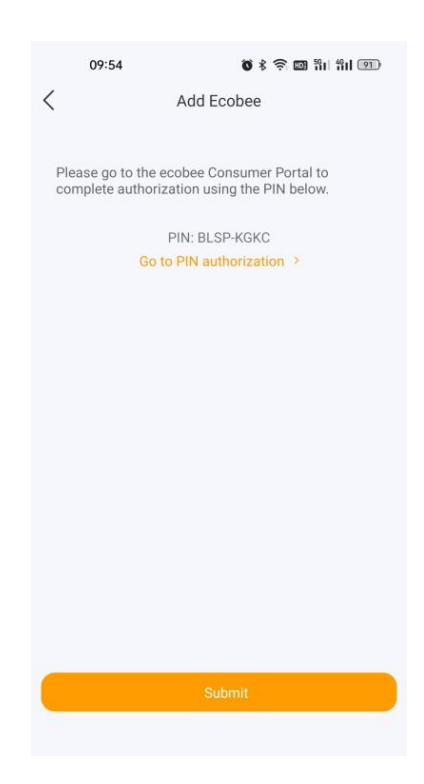

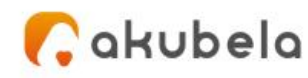

6. Turn to Ecobee web portal, navigate to **> My Apps > Add Application**. Paste the PIN code into the box, and click **Validate**.

▚

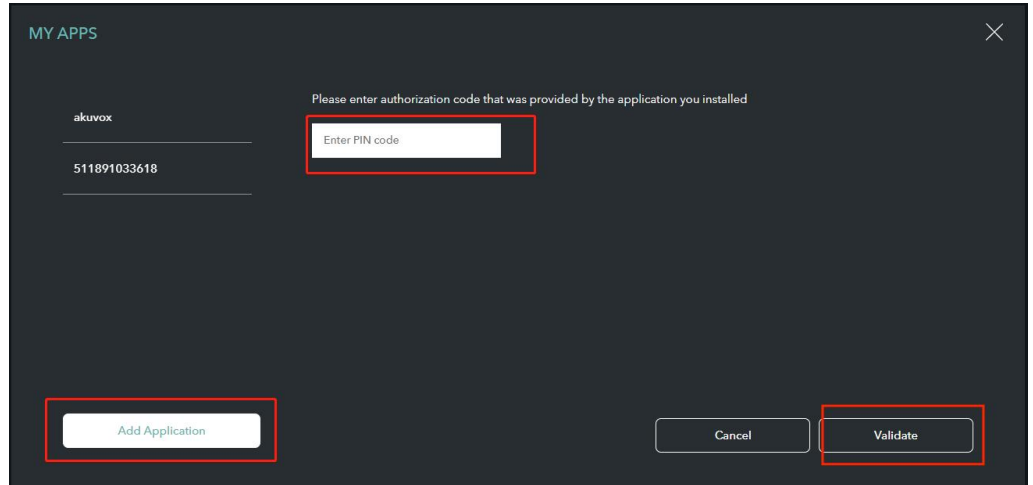

7. Tap **Confirm** on the next page.

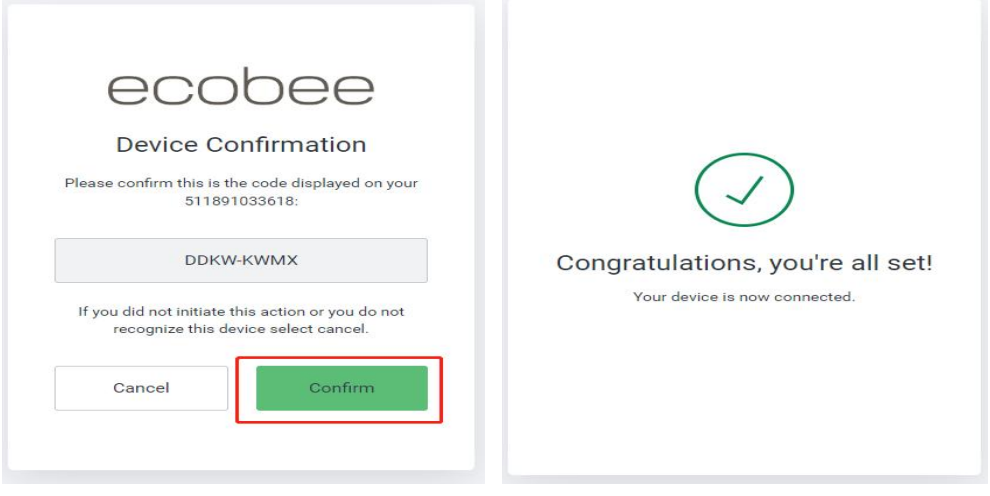

8. Go back to BelaHome, and tap **Next** on the adding result screen.

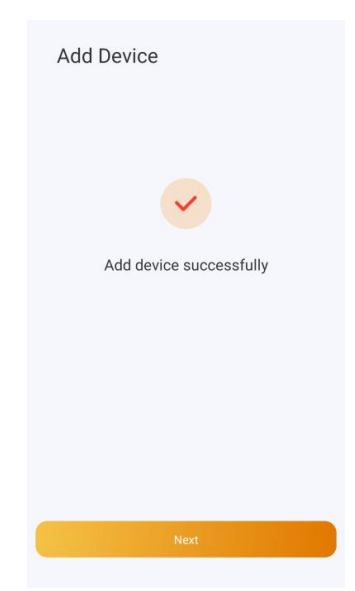

9. Specify the device's location, name it, and tap **Finish**.